# askia analyse Mulitivariate Analysis & Lexicometry User guide

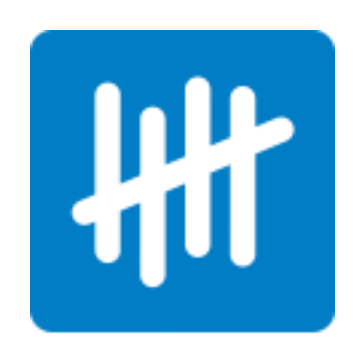

The aim of this document is to provide step by step guidance on applying multivariate analysis and Lexicometry in askiaanalyse 5.3.3.

## **Content**

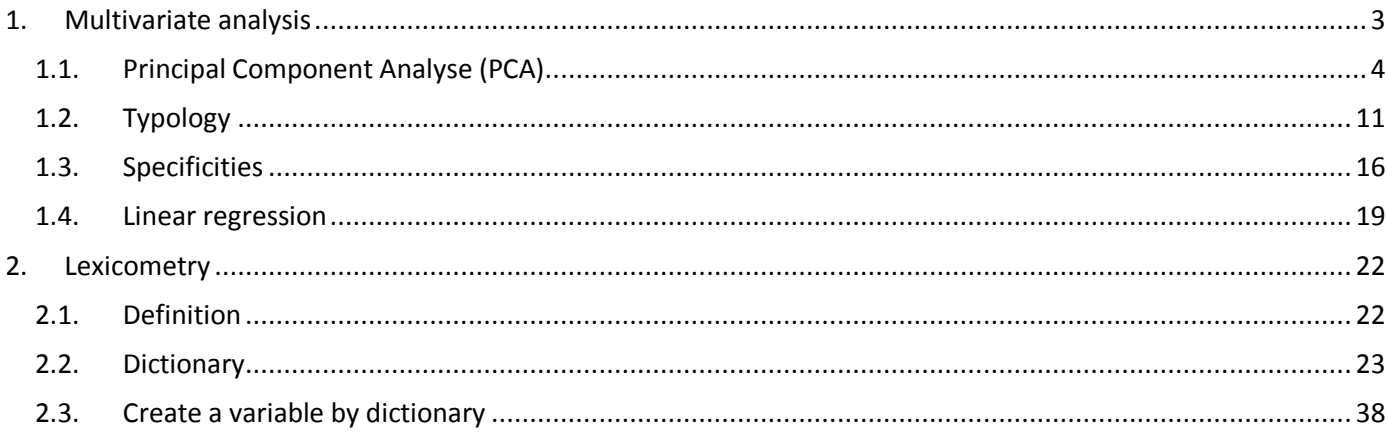

## <span id="page-2-0"></span>**1. Multivariate analysis**

We use multivariate analysis when we want to retrieve more information than we can read in a cross table (Bivariate analyse).

*Multivariate* Data *Analyses* are powerful statistical *techniques* for analysing data with many variables simultaneously to identify patterns & relationships.

The multivariate analysis helps us to understand the dependence or the interdependence:

- 1. Why does the relationship between variables exist? What are the mechanisms and processes by which one variable is linked to another?
- 2. What is the nature of the relationship? Is it causal or non-causal?
- 3. How general is the relationship? Does it hold for people in general, or is it specific to certain subgroups?

We have 2 kinds of multivariate analysis:

- Explanatory methods
- Descriptive methods

Using different form of data:

- Nominal/Categorical: Closed question ( $\frac{1}{2}$  single or  $\frac{1}{2}$  multicoded or  $\frac{1}{2}$  scale responses)
- or metrics/Continuous: Numeric ( $\frac{2}{3}$  numeric or  $\frac{2}{3}$  scale responses)

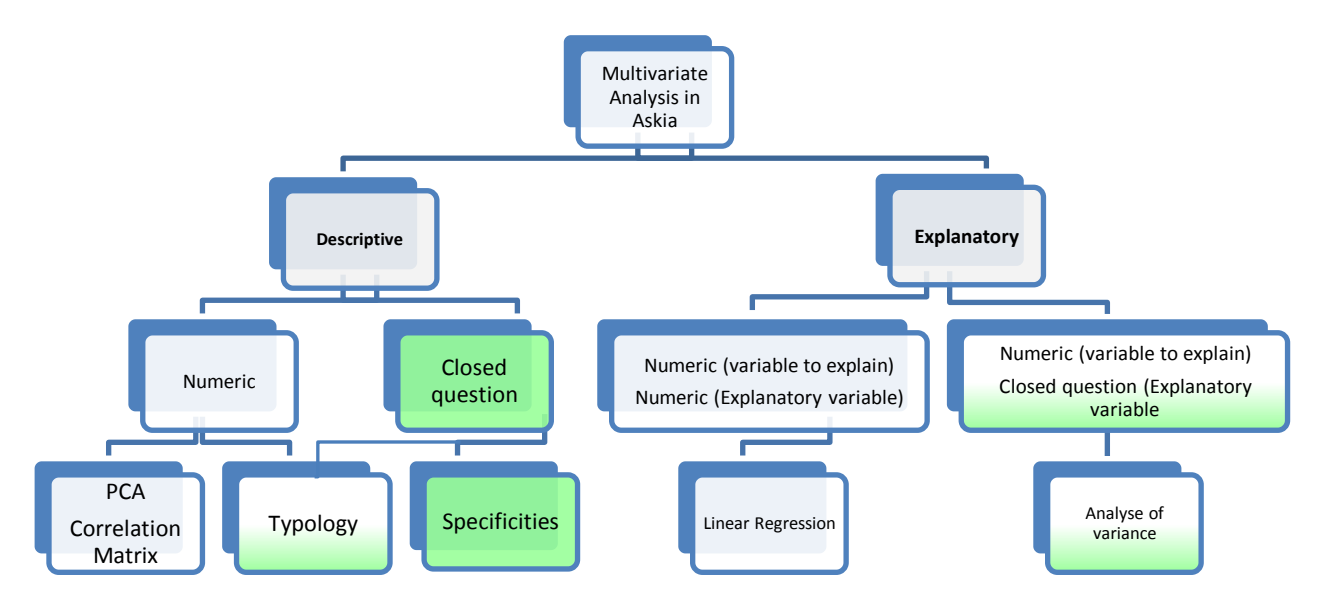

To apply one of them, open your qes file in Analyse 5.3.3.X, select Analysis in the tool bar menu

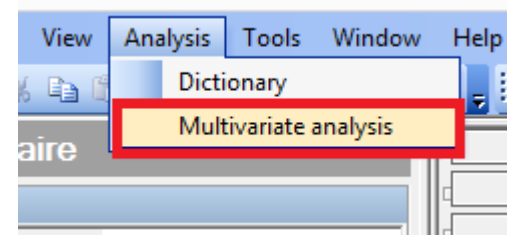

## <span id="page-3-0"></span>**1.1.Principal Component Analyse (PCA)**

#### **Definition**

PCA is a descriptive analysis and it is used to analyse numeric questions (metrics).

We convert a set of observations **of possibly correlated variables into a set of values of linearly uncorrelated** variables **called principal components**.

This technique allows the researcher to reduce the number of correlated variables and decrease the redundant information. We will obtain a new representation in a new space where the first axis maximizes the amount of information that can be shown.

Data to process PCA uses a matrix *N* x *p* where:

- *N* is the number of interviews
- *p* is the number of questions.

At the intersection of the row *i* and the column *j*, we set the observation *i* to the question *j*.

To compare observations independently of scale and unit problems, we standardise and reduce the data matrix for each attribute.

We can then create an average "imaginary" point from which we can measure the differences between individuals using Euclidian distance. The results of a PCA are usually discussed in terms of component scores, sometimes called factor scores (the transformed variable values corresponding to a particular data point), and loadings (the weight by which each standardized original variable should be multiplied to get the component score).

Doing the projection of each point on each axis, we get the coordinates of the points.

We then calculate correlations of questions to axis. The result allows a simultaneous representation of interviews and questions.

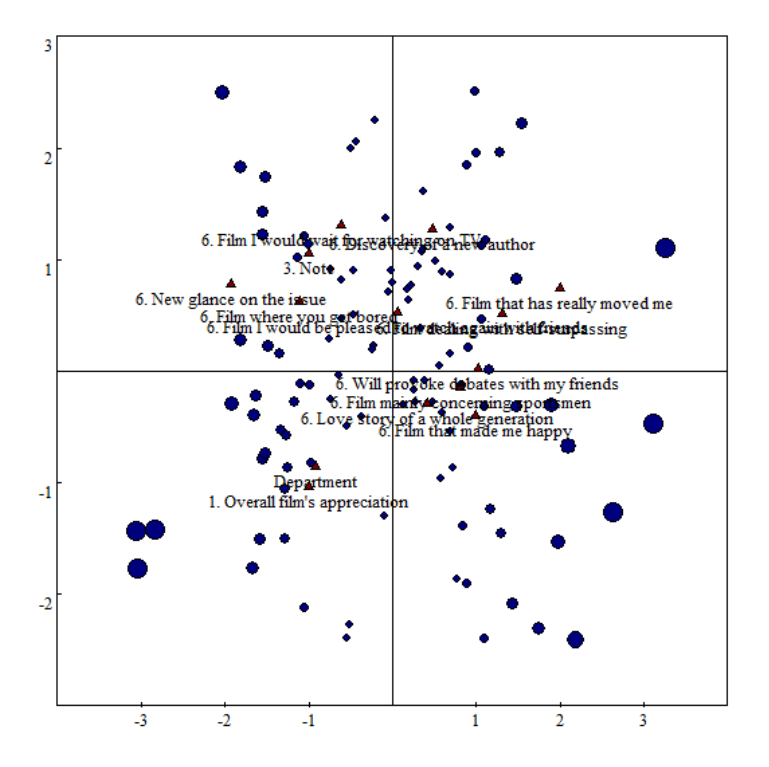

Note that PCA is sensitive to the relative scaling of the original variables.

#### **How to do it:**

#### To apply a **PCA**, select **Principal Components** in the General section:

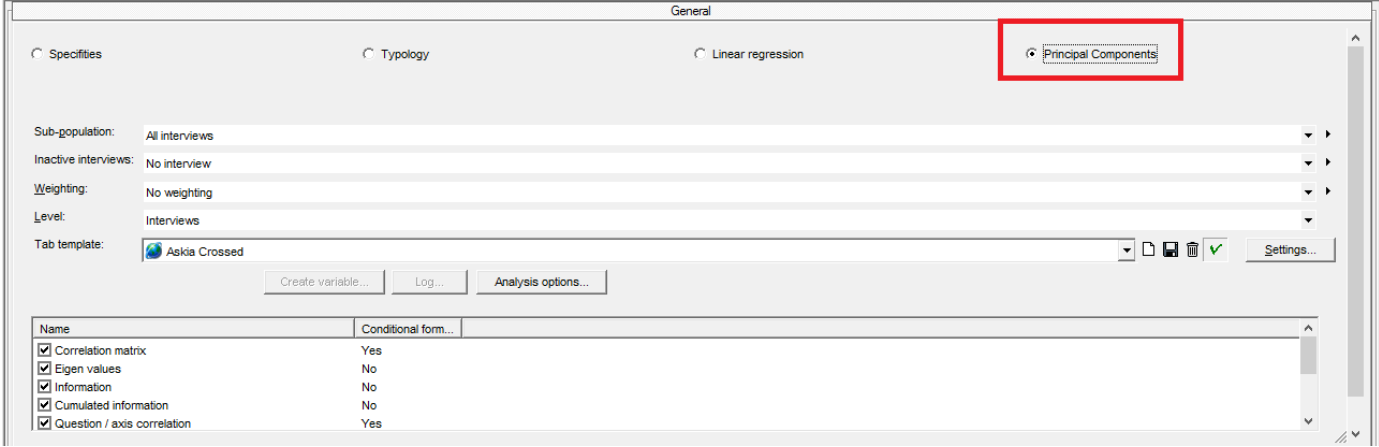

## Add Numeric questions ( $\frac{1}{2}$  numeric or  $\frac{2}{3}$  scale responses) in Active section

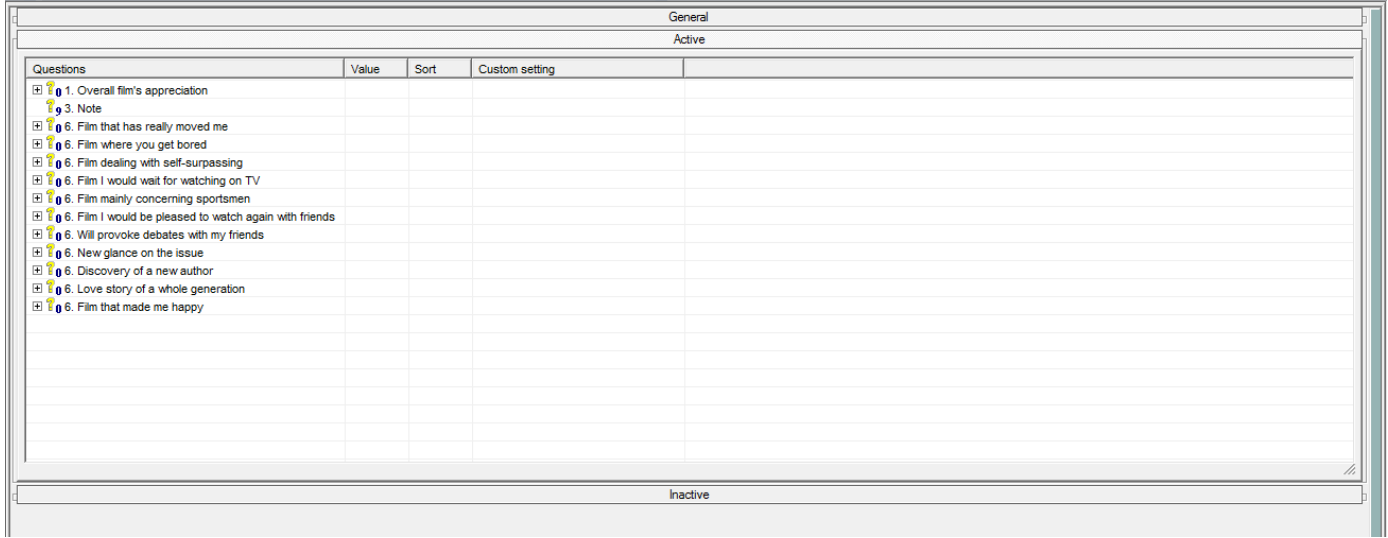

NB: if you want to display some other numeric variables but not include them in the calculations, add them in Inactive section

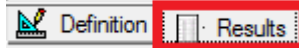

Then click on

You will obtain as many pages as selected calculations:

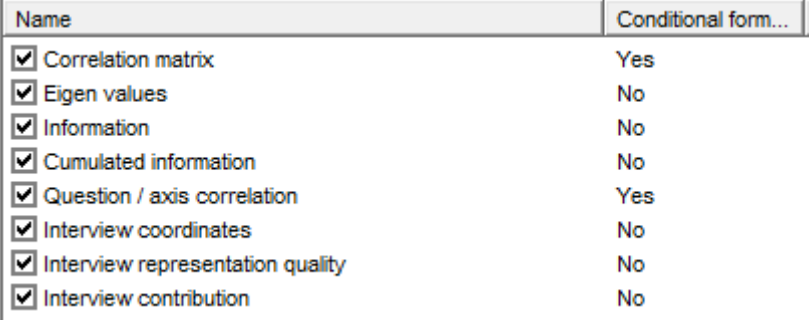

## **The output**

## **The correlation Matrix**

A Correlation matrix describes correlation among p variables. It is a square symmetrical MxM matrix with the (ij)<sup>th</sup> element equal to the correlation coefficient  $r_{ij}$  between the (i)<sup>th</sup> and the (j)<sup>th</sup> variable. The diagonal elements (correlations of variables with themselves) are always equal to 1.00. The correlations value are always included between – 1.00  $\le r_{values} \le + 1.00$ .

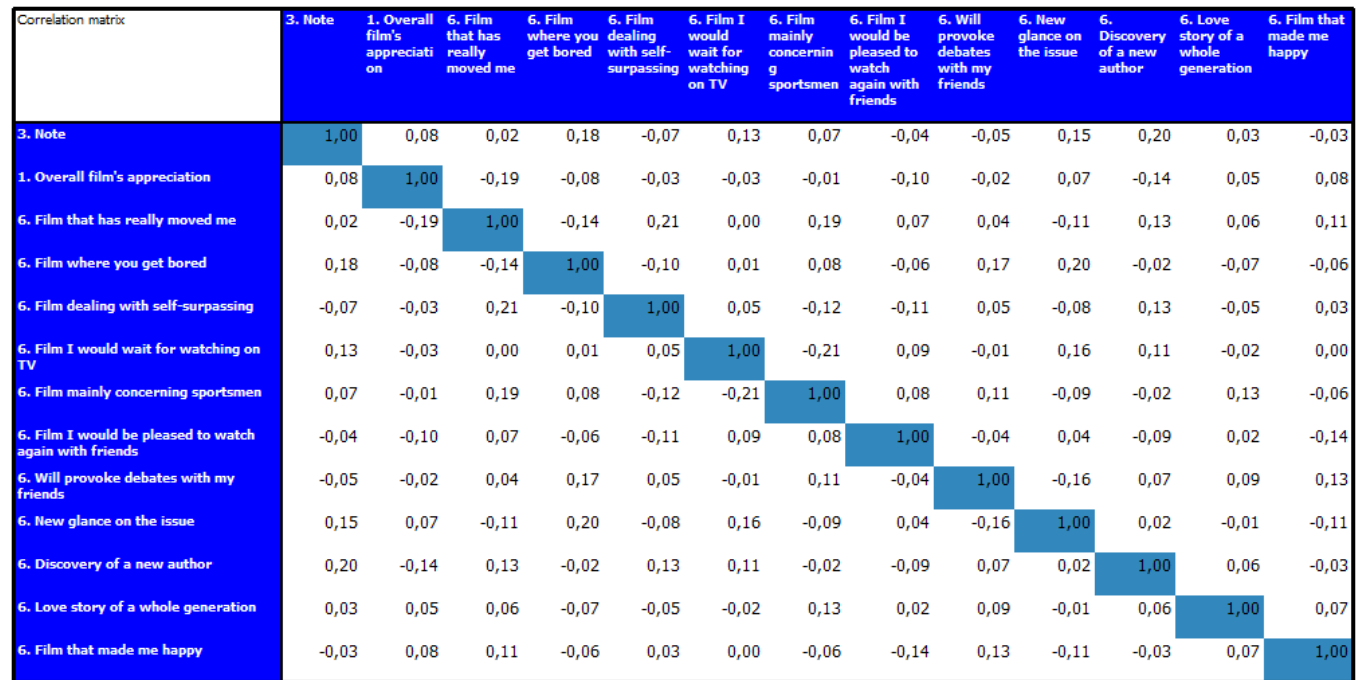

#### **The Eigen values and information**

The Eigenvalues  $(\lambda)$  are a special set of scalars associated with a [linear system of equations.](http://mathworld.wolfram.com/LinearSystemofEquations.html) The information is the percentage supported by each axis, calculated as follow:

$$
I = \frac{\lambda}{\sum_{i=1}^{p} \lambda}
$$

*N.B. The 1st axis has always the higher percentage*

The cumulated information is the cumulated percentage of information

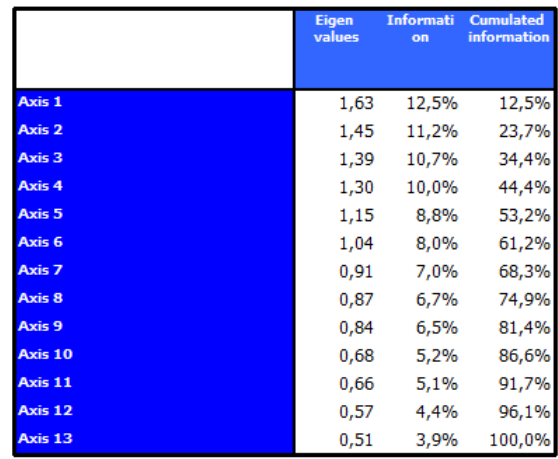

### **The question/ axis correlation**

Describes the correlation between questions and axis.

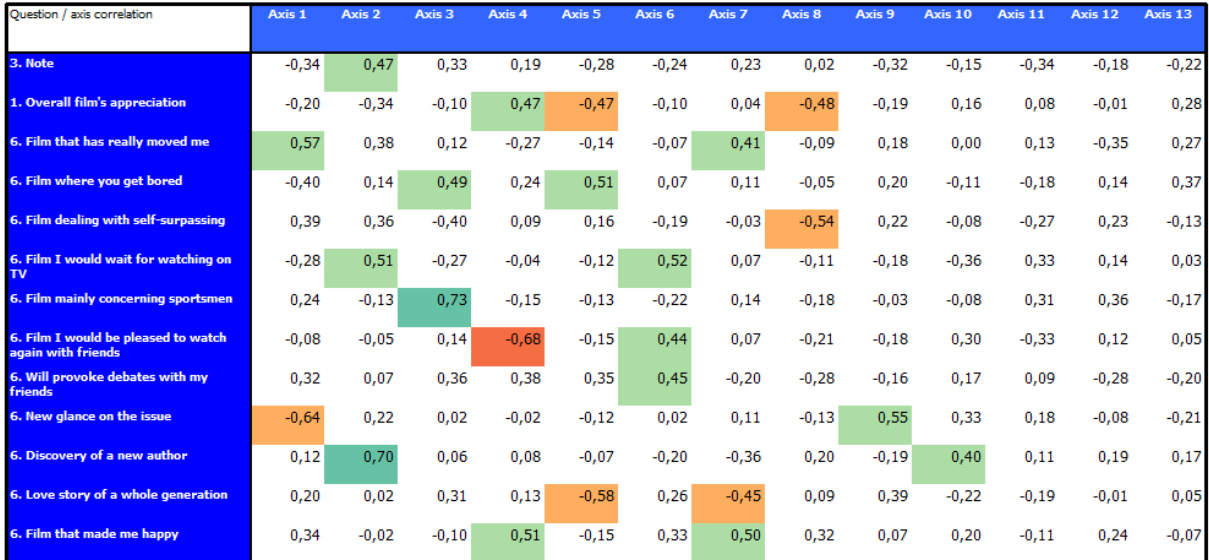

#### **The interview coordinates**

Gives the coordinates per interview on each axis

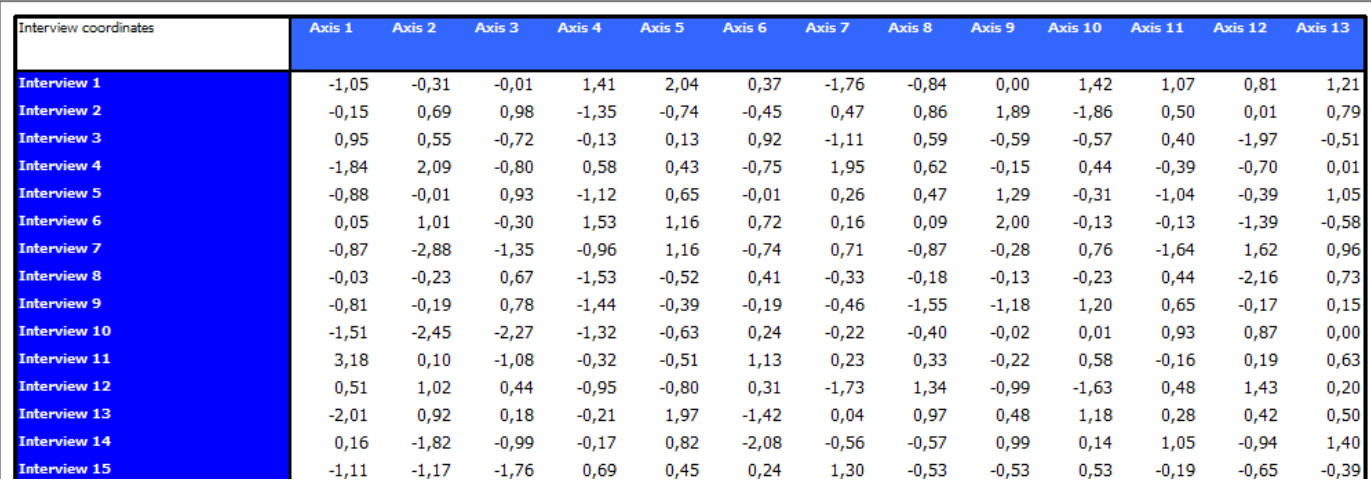

#### **The interview representation quality**

Gives the quality of representation of each interview on each axis *N.B. The sum per interview (across percentage) is equal to 100%*

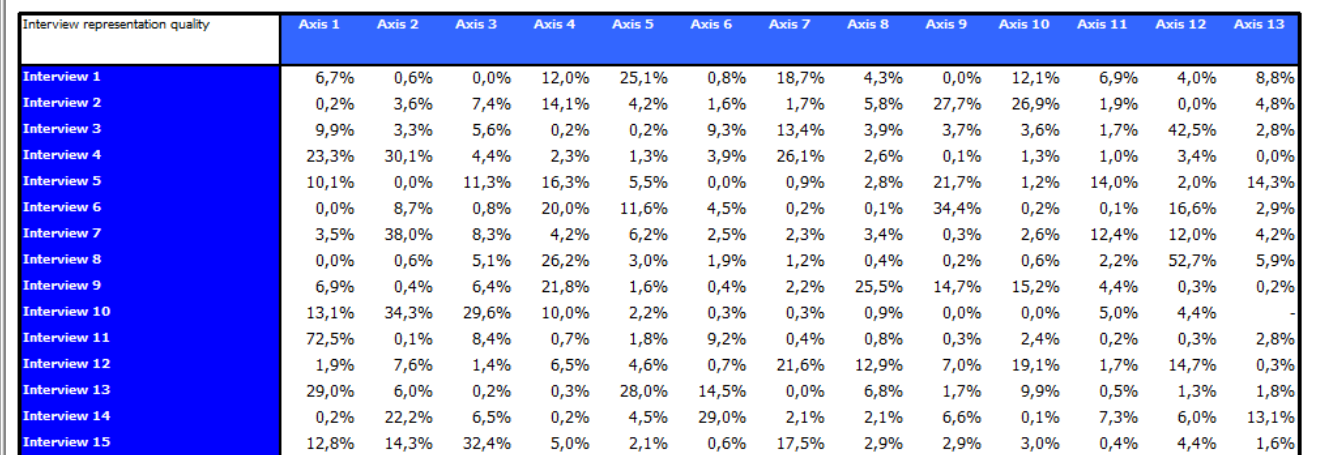

#### **The interview contribution**

## Gives the contribution of the interview for one axis.

*N.B. The sum per axis (down percentage) is equal to 100%*

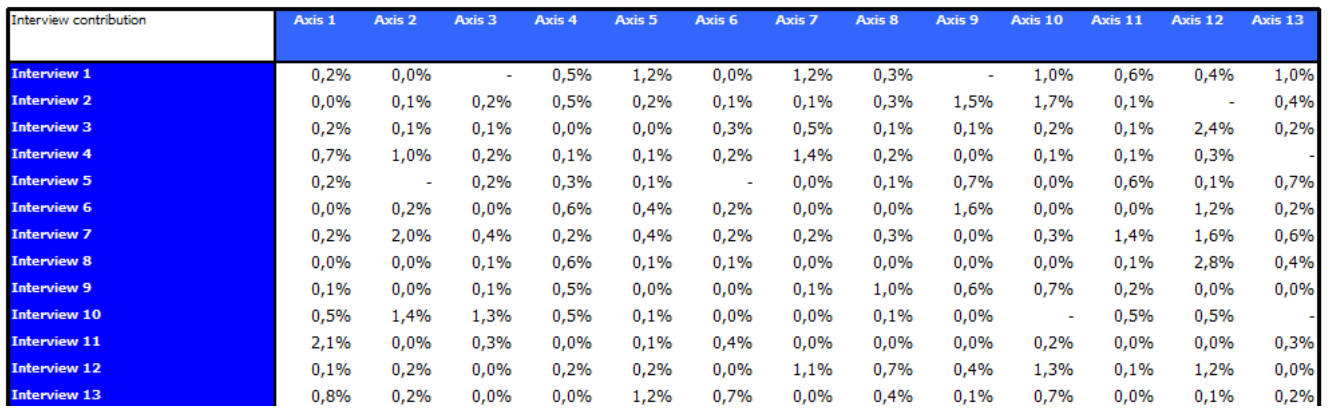

#### **The interview management**

 $\ln$   $\Box$  Analysis options...  $\Box$  you can choose how to manage the inactive interviews. (You might want to display them but not include the values given by these interviews.)

#### **Inactive interviews:**

By default, we apply the "unselected interviews if they're not active". But note that you can specify a subpopulation in general section/Inactive sub-population.

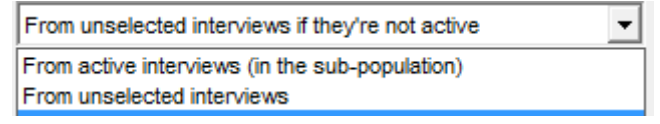

#### **Missing values**

You have to specify what to do for the missing values. Depending on the value included in the variable, you can define:

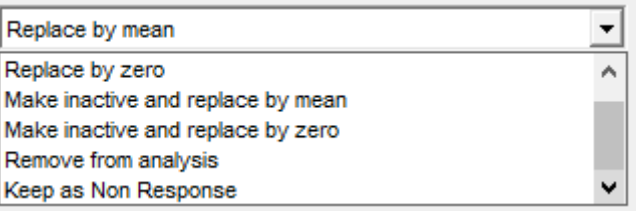

- All missing values will be replaced by the mean (by default): **a respondent's missing values will be replaced by the mean.** The interview will remain active.
- Replace by zero: **a respondent's missing values will be replaced by 0.** The interview will remain active.
- Make inactive and replace by the mean: **all values given by the respondent will be transformed into the mean; this mean will replace a respondent's missing values.** The interview will be inactive.
- Make inactive and replace by 0: **a respondent's missing values will be replaced by 0 .**The interview will be inactive.
- Remove from analysis: **The interview will be removed from active interviews if the respondent has given at least one missing value.**
- Keep as Non response: **only the missing value of the question will be converted into DK, the other values remain**

#### **Create a variable**

You can create a variable from the results for:

- Axis: the value of the contribution of each interview to the axis p
- Model: you will save the options of your PCA

## **askiaanalyse - multivariate analysis and Lexicometry user guide**

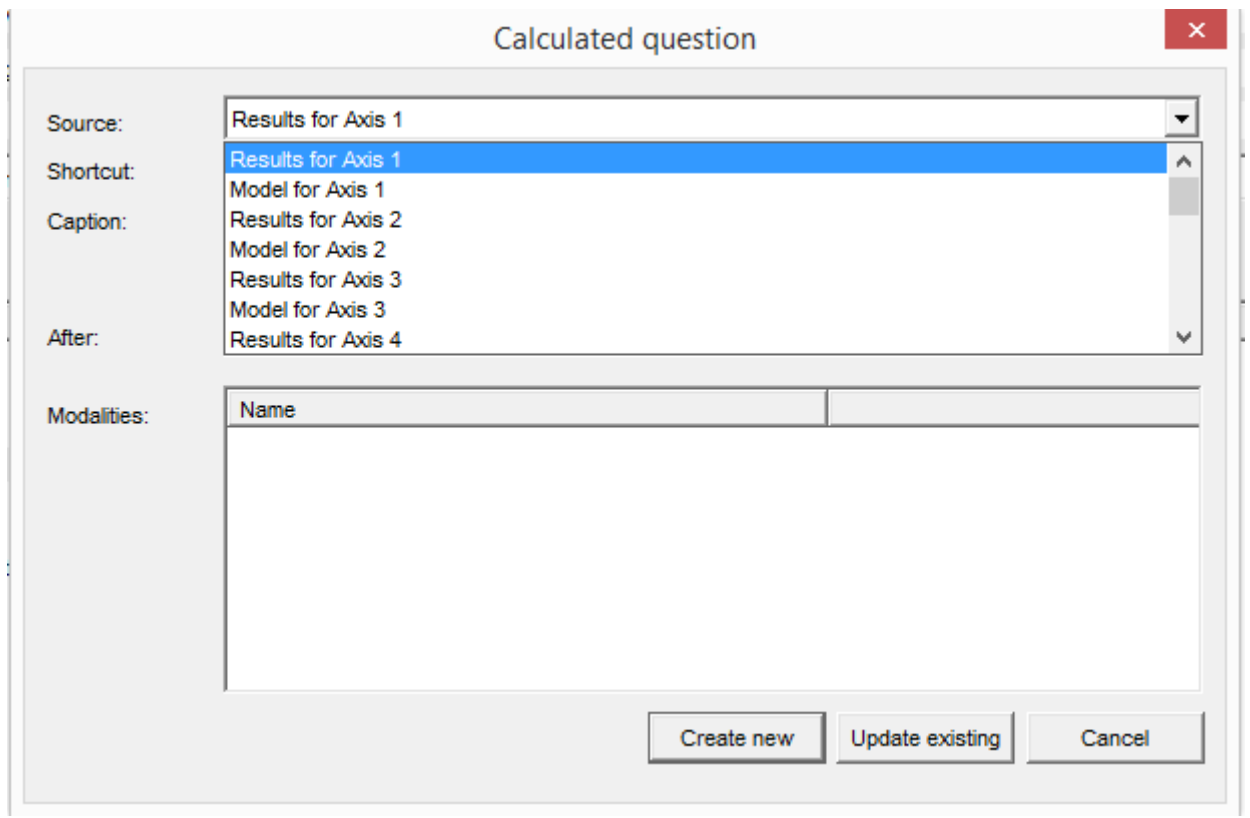

## <span id="page-10-0"></span>**1.2.Typology**

#### **Definition**

When we have a large volume of data, it can be useful to regroup similar interviews into groups (clusters) with similar objects, this is called **Cluster Analysis**. If the groups are very homogeneous, then the analysis of each group will sufficiently describe the population.

Just as for multivariate analysis, there are a great number of variants of the same method called the **k-means**

- 1) We start by arbitrarily choosing a number *k* of groups (we will return later on the methods of choosing this parameter) and we randomly select *n* prototype interviews from the population.
- 2) *k*-means clustering aims to [partition](http://en.wikipedia.org/wiki/Partition_of_a_set) *n* observations into *k* clusters in which each observation belongs to the cluster with the nearest [mean,](http://en.wikipedia.org/wiki/Mean) serving as a [prototype](http://en.wikipedia.org/wiki/Prototype) of the cluster.
- 3) We calculate the barycentre of each of the *n* groups.
- 4) We then repeat step 2) with the *n* average respondents instead of the prototype interviews. We continue this process until we reach a stable partition.

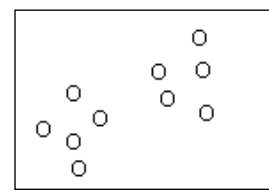

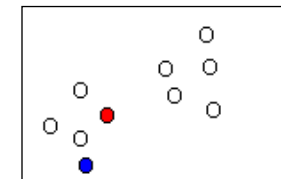

2) We randomly select 2 prototypes  $\overline{4}$  (4) We calculate the barycentres

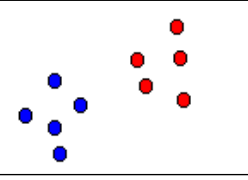

5) We obtain a stable partition

The methods depend on the distance metrics used:

- Euclidian for numeric questions and
- $Chi<sup>2</sup>$  for counts....

[Euclidean distance](http://en.wikipedia.org/wiki/Euclidean_distance) is used as a [metric](http://en.wikipedia.org/wiki/Metric_%28mathematics%29) and [variance](http://en.wikipedia.org/wiki/Variance) is used as a measure of cluster scatter.

The number of clusters *k* is an input parameter: an inappropriate choice of *k* may yield poor results.

To measure the partition's quality, we calculate each scatter's inertia. We know, thanks to Huygens theory, that regardless of the partition, the sum of the Intra Group Variance and the Inter Group Variance is constant.

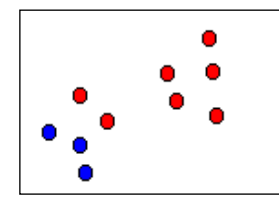

1) We look for a partition in 2 classes 3) We associate the points to their closest centres

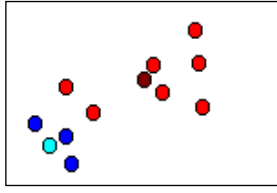

#### By calculating

## $info\% = \frac{P}{(Variance\ between\ clusters + variance\ written\ the\ with\ cluster)}$ Variance between clusters

We will obtain the percentage of information remaining in spite of the regrouping. By applying a few typology tests with a different number of groups, we will be able to choose the most judicious partition.

#### **How to do it:**

To apply a cluster analysis, select **Typology** in the General section:

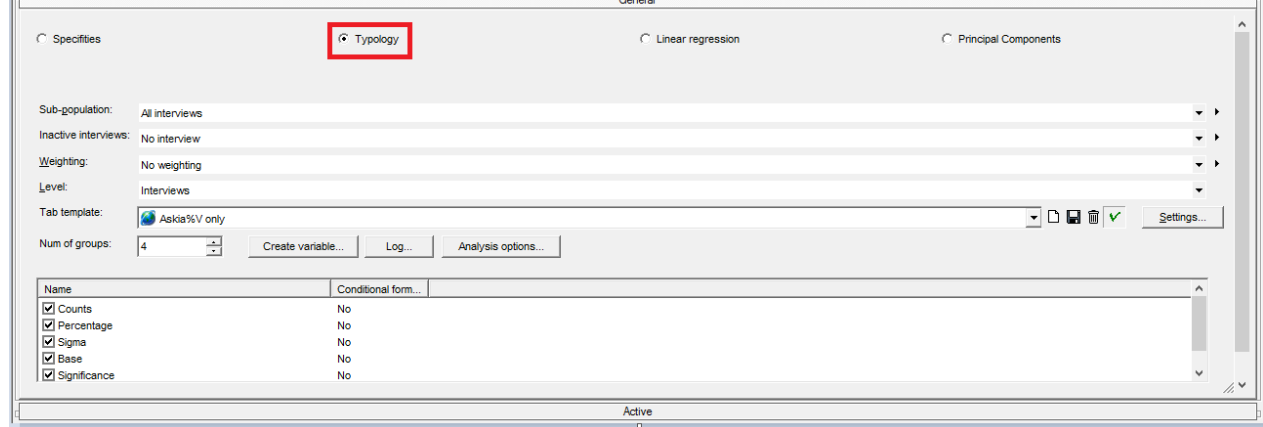

Add closed question ( $\frac{1}{2}$  single or  $\frac{1}{2}$  multicoded or  $\frac{1}{2}$  scale responses) in Active section

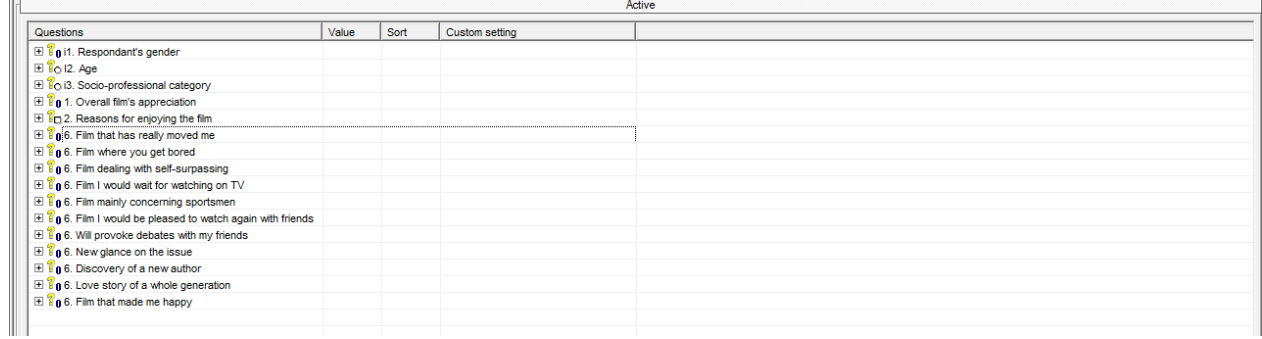

NB: if you want to display some other closed variables but not include them in the calculations, add them to the Inactive section

Select the number of groups:

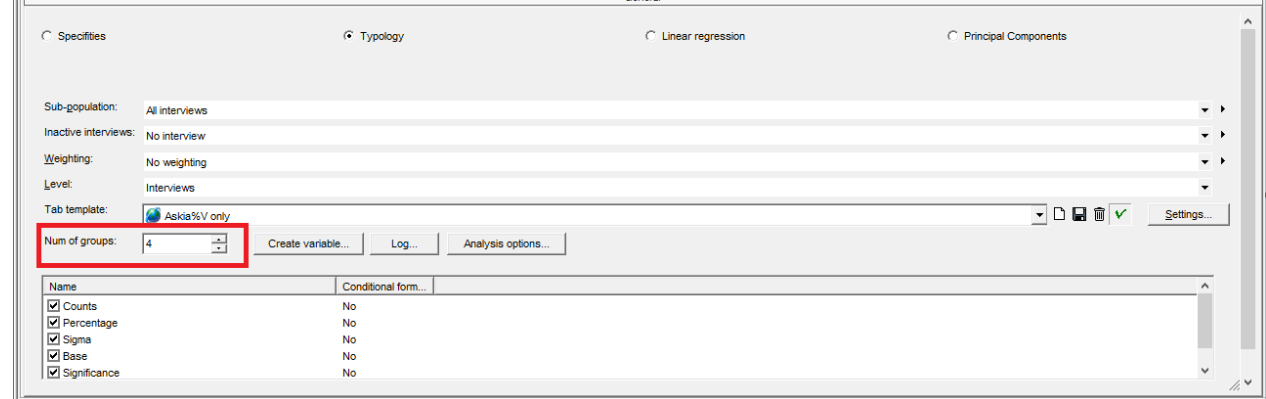

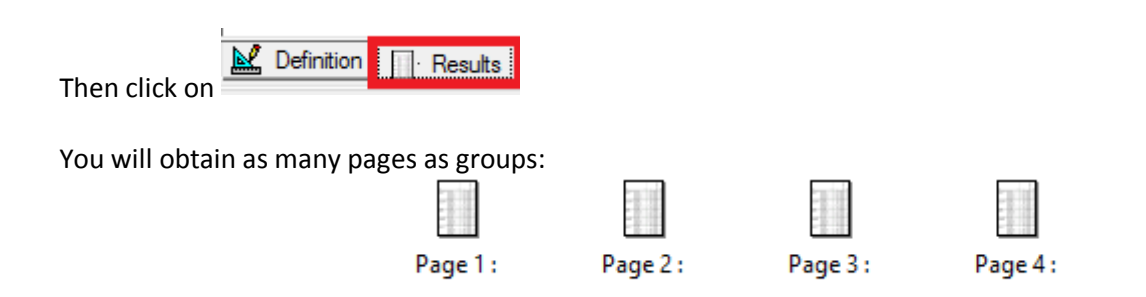

#### **The output**

By double clicking on page X, you will obtain the counts, percentage, Sigma, Base and significance within the group X.

In this example, the Group 1  $^{(1)}$  has 111 interviews, which represents 38% of the total base 292  $^{(2)}$ .

The answer "rather no" of question Appreciation "Film I would be pleased to watch with friends" represents 66% among the total 97 in the whole population. This item is the first item which explains the Group 1 with a sigma $^*$  of 7.28  $^{(4)}$  at 100%  $^{(5)}$ 

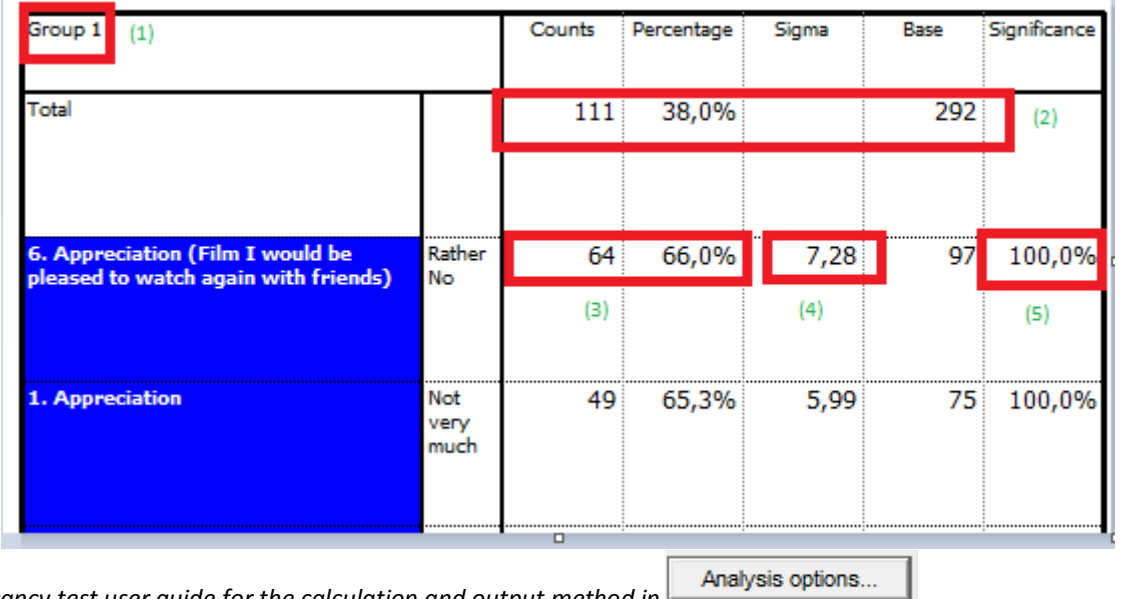

*\*see Significancy test user guide for the calculation and output method in* 

There is also a Log available to you in the General Section. This log allows you to review the quality of the Typology. Tab template: Askia%V only

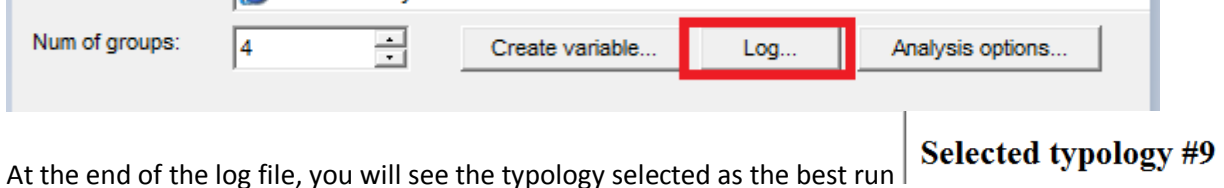

#### $Run#9$

#### **Iteration 6**

Inertia 2228,84 (14% information retained) Group Size Inertia % Signature  $1 \t11139$ 01e7  $\overline{2}$ 49 16 00<sub>ed</sub> 74 25  $\overline{\mathbf{3}}$ 0070  $\frac{0070}{017a}$ 58 17  $\overline{4}$ 

#### **Create a variable**

If you want to keep these groups and use them as a break in a tab definition, you can create a closed question by clicking on

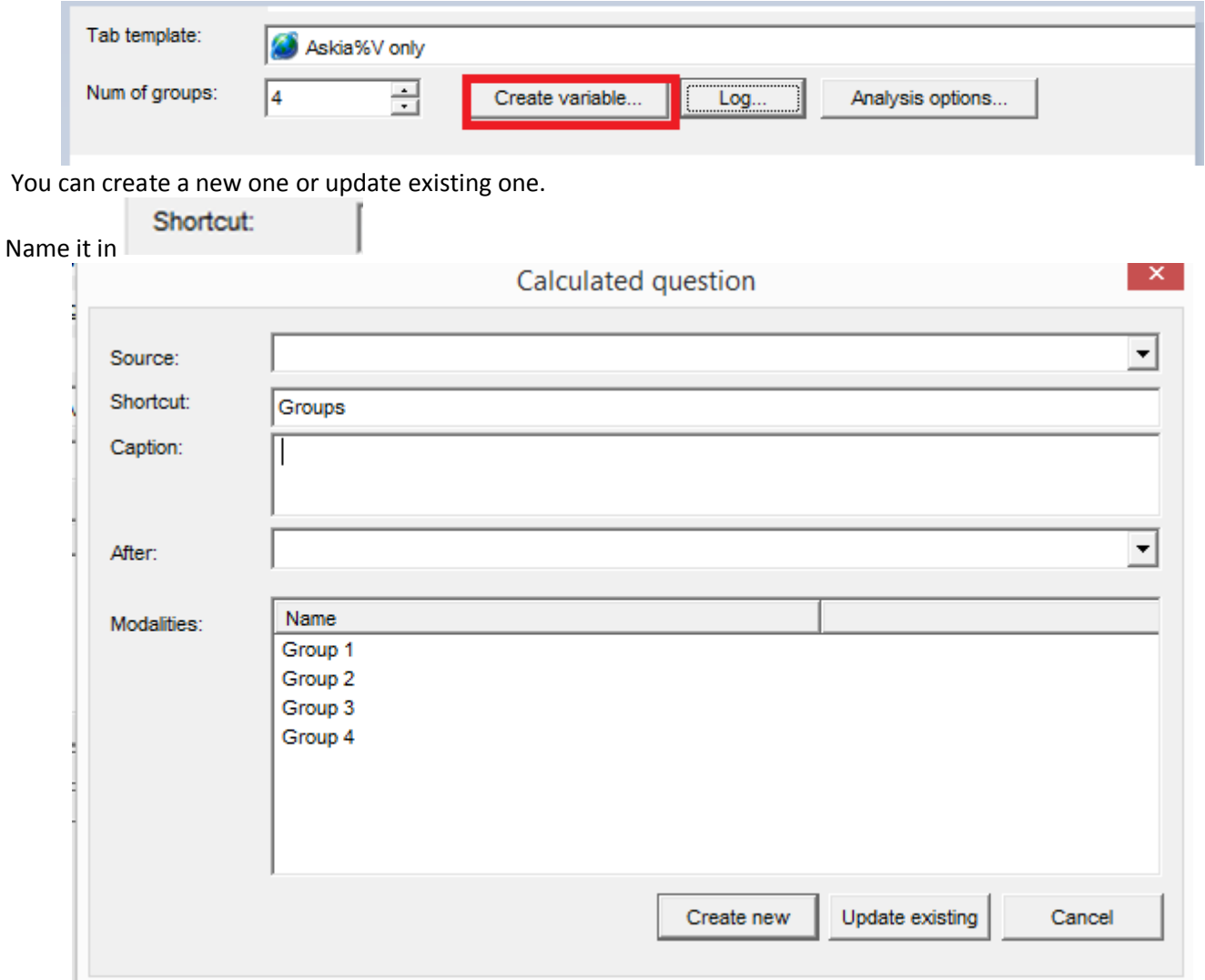

#### **The interview management**

In **Analysis options...** you can choose how to manage the inactive interviews. (You might want to display them but not include the values given by these interviews.)

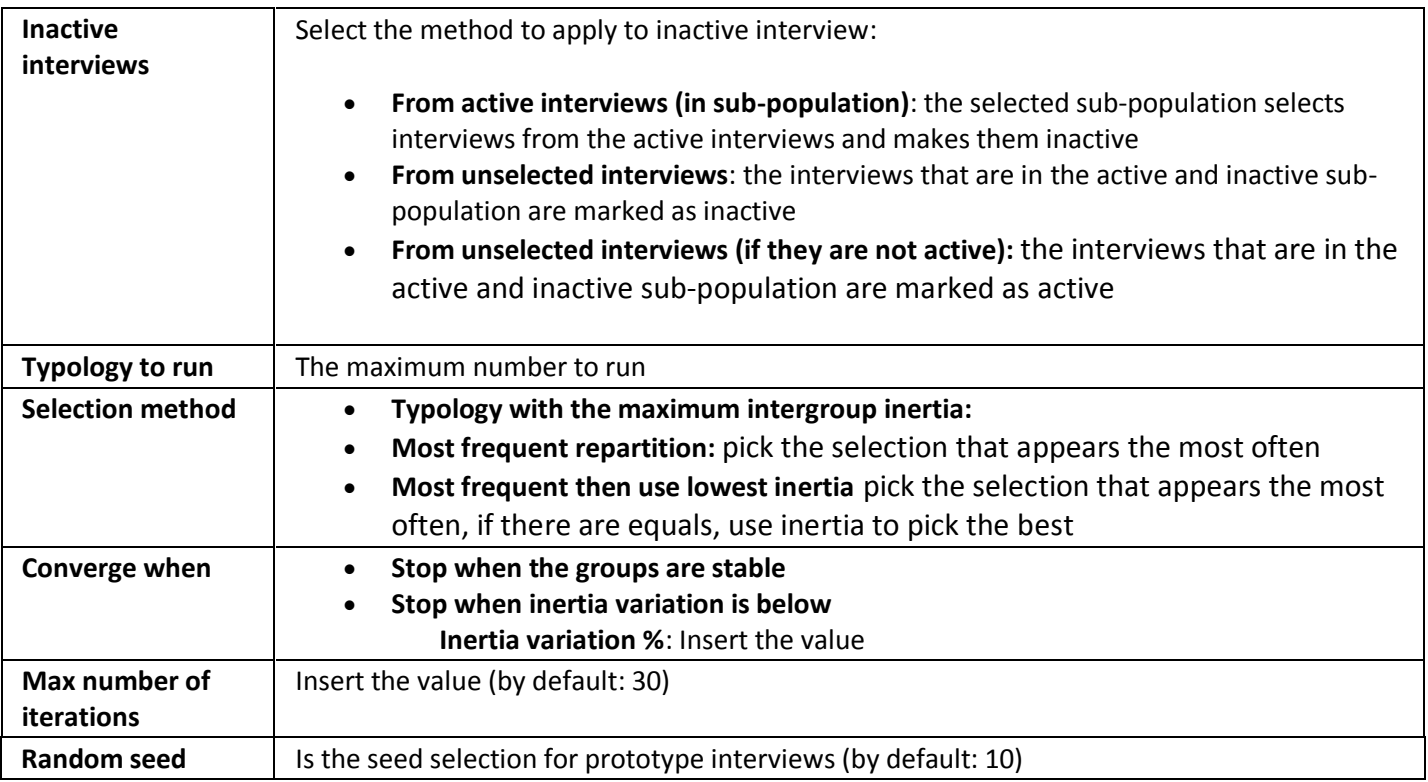

In the output, you can select the methods to calculate the sigma:

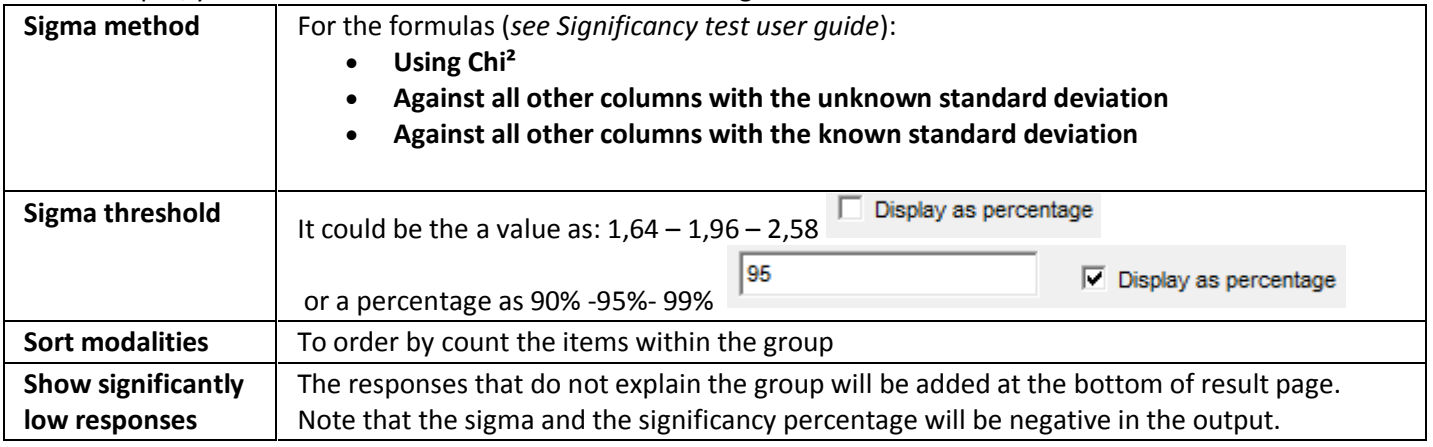

## <span id="page-15-0"></span>**1.3.Specificities**

#### **Definition**

The descriptive analysis allows one **to prioritise the variables** that best describe a category of a population.

It is used on **closed variables** ( $\frac{1}{2}$  single or  $\frac{1}{2}$  multicoded or  $\frac{1}{2}$  scale responses) and when we have *n* > 30 in each category

The higher the probability, the more the variable contributes (chi<sup>2</sup>) to this category The more the group depends on this category, the more this category will explain this group.

We obtain the % of each response in the population (group). This observation is normalised and displayed on the sigma (Z) and the probability

In terms of interpretation, the higher the sigma  $($ > + 2), the more the modality explains the group  $($ = high probability 100%).

When sigma is < -2, this means that this method does not explain the whole group (we also found a small number of people who have answered this code in the group)

$$
S = \frac{(pi - p)}{\sqrt{\frac{p(1-p)}{N}}}
$$

This statistic follows a standard normal law.

#### **How to do it:**

To prioritize the variables within the categories, select **Specificities** in the General section:

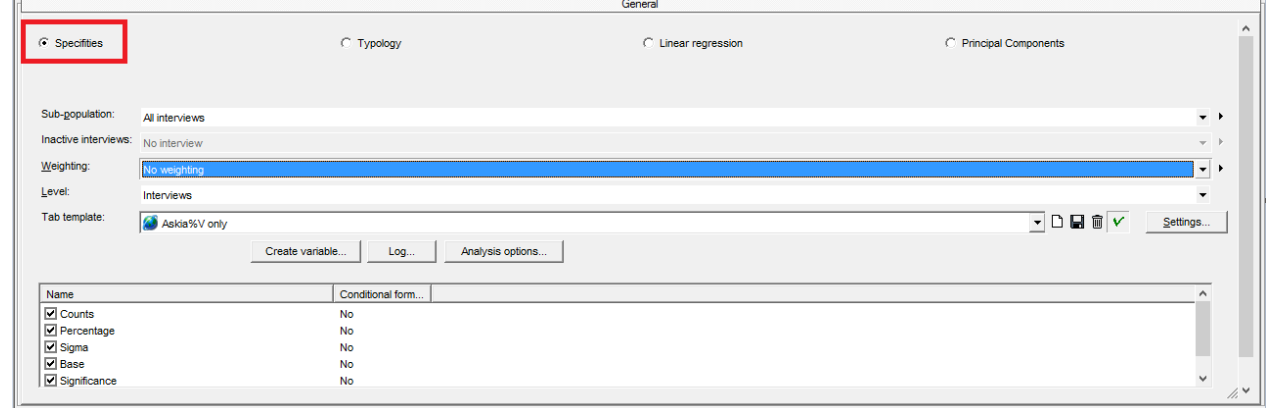

## Add a closed question ( $\frac{1}{2}$  single or  $\frac{1}{2}$  multicoded or  $\frac{1}{2}$  scale responses) in the section "To explain"

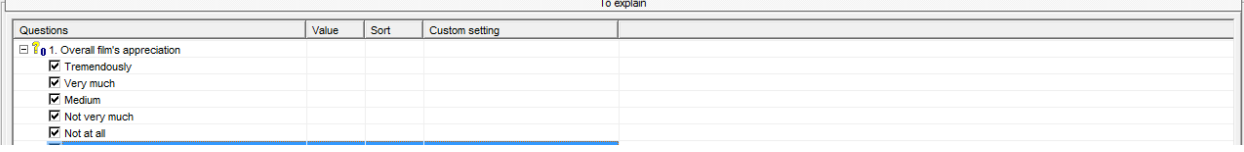

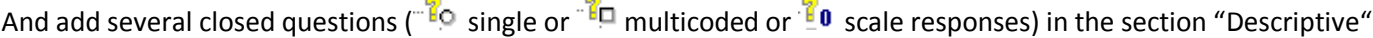

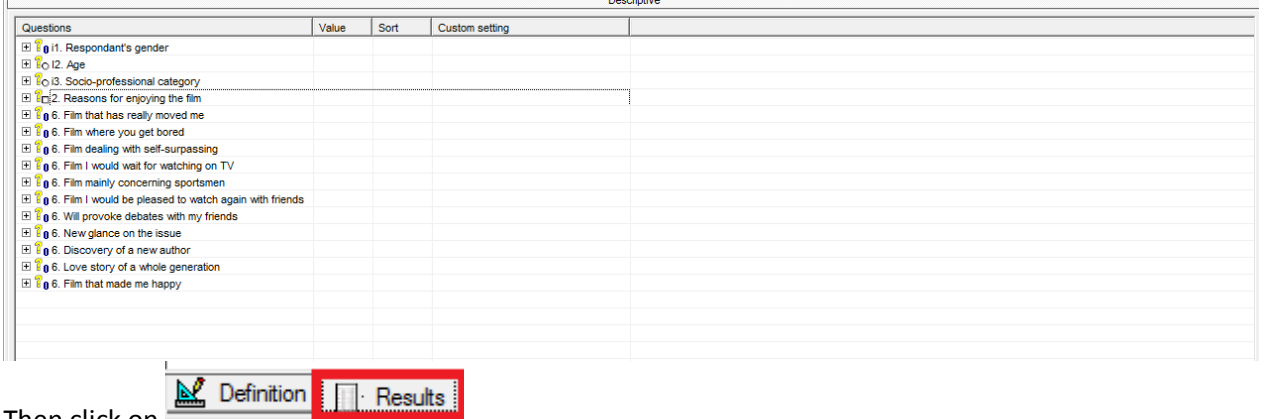

Then click on

You will obtain as many pages as categories in the question to explain:

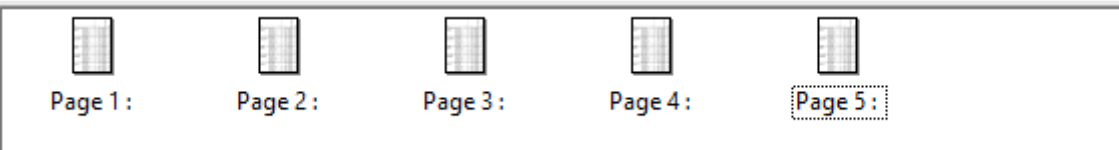

#### **The output**

By double clicking on page X, you will obtain the counts, percentage, Sigma, Base and significance within the group X.

In this example, we want to describe the category "Overall appreciation of the film: Not at all"

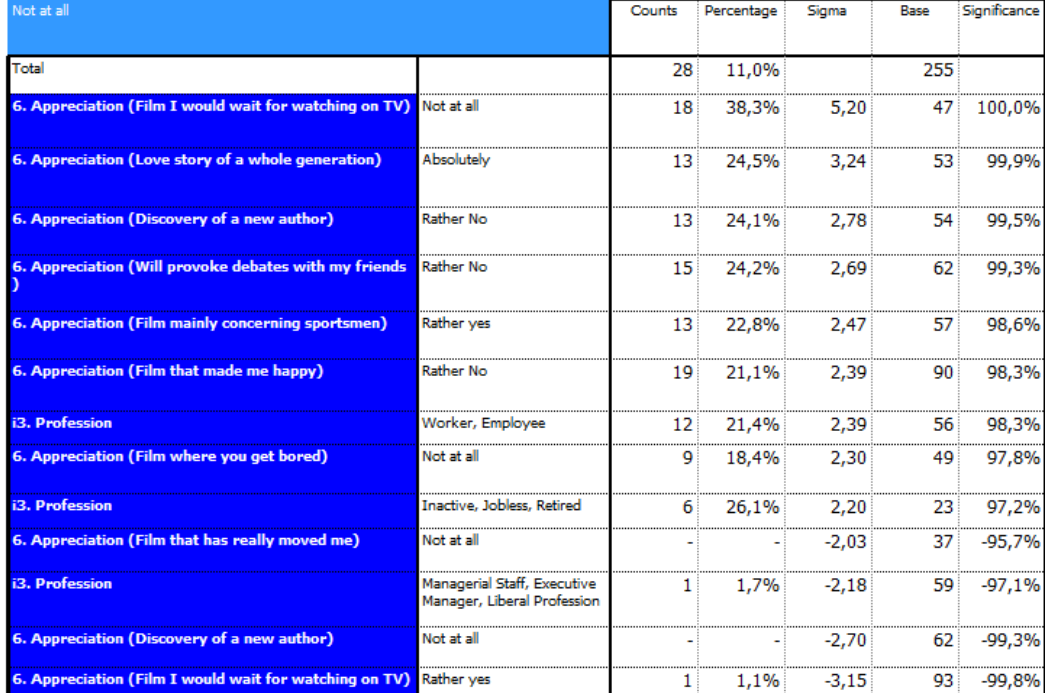

Note that the first item which explains this category is "Film I would wait for watching on TV: Not at all": 38, 3% of 255 (total population) are in this category. (We are sure at 100% because the sigma is high (5.20).

*\*see Significancy test user guide for the calculation and output method in*  In the output, you can select the methods to calculate the sigma:

Analysis options...

Cpc – Analyse /2014 **page 17** 

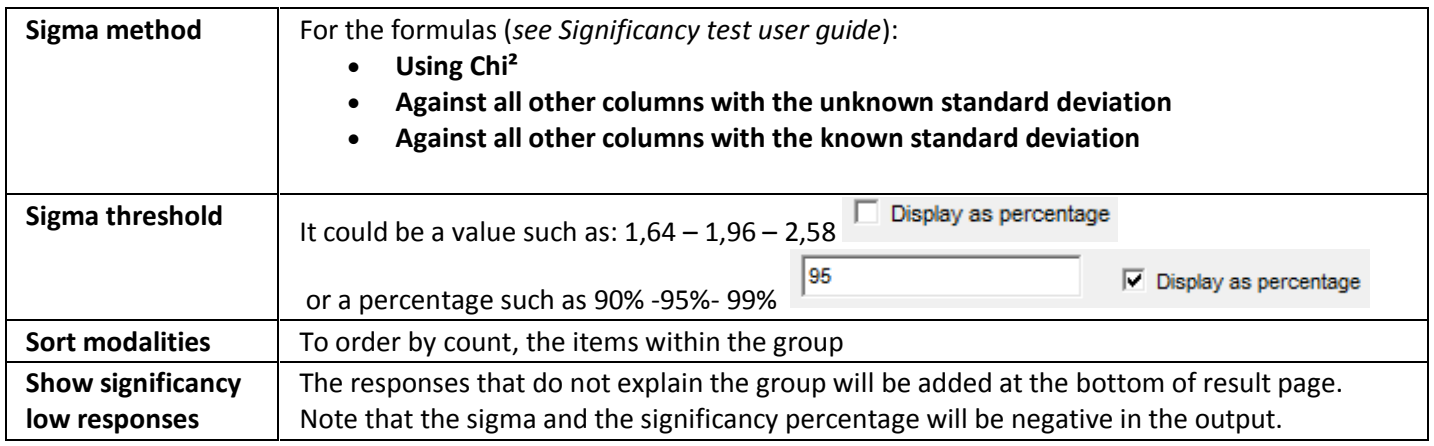

## <span id="page-18-0"></span>**1.4.Linear regression**

#### **Definition**

The aim of this analysis is to create a model which estimates the target question (To explain) by explanatory variables

It is to explain a **numeric** variable ( $\frac{1}{2}$ , numeric or  $\frac{1}{2}$  scale responses)- e.g the question . ??3. Note?? by numeric explanatory variable: (e.g. item's appreciation)

 $Y = a_i + cste$ 

#### **How to do it:**

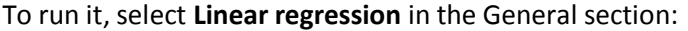

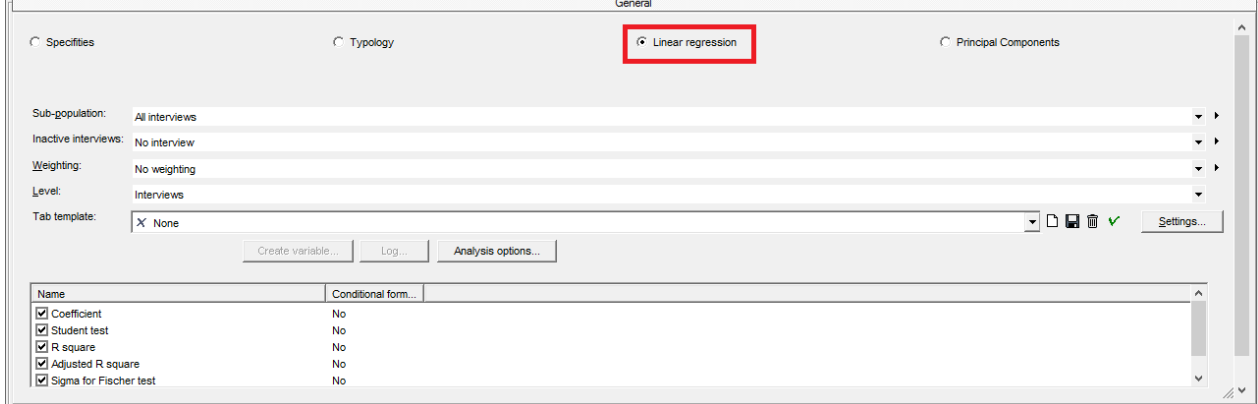

## Add a numeric variable ( $\frac{2}{3}$  numeric or  $\frac{2}{3}$  scale responses) in the section "To explain": *Y*

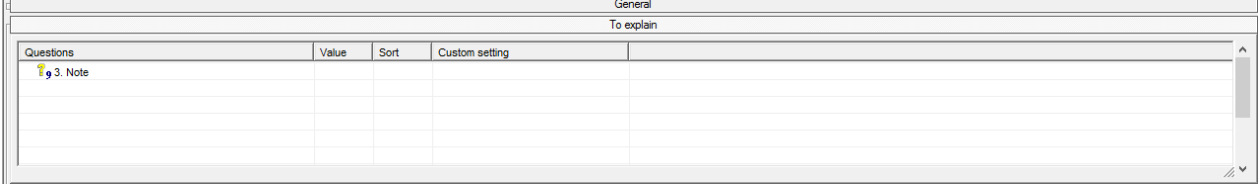

Then add several numeric questions in the section "Descriptive":

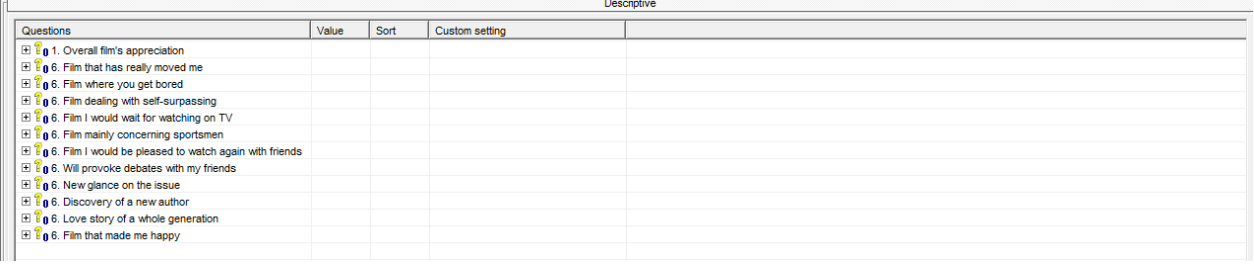

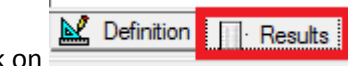

Then click on

You will obtain one single table:

#### **The output**

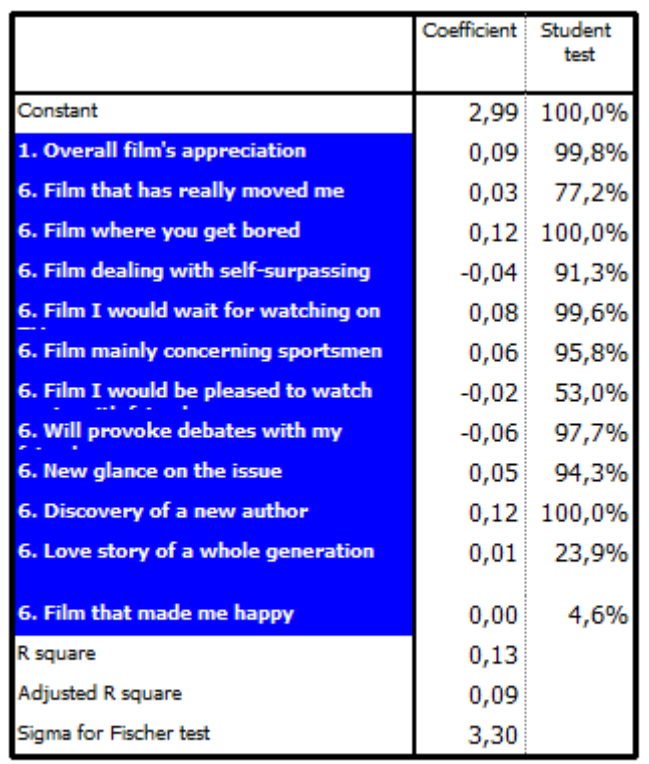

You will obtain:

- the coefficient  $a_i$  of the model  $Y = a_i + cste$
- the constant of the model  $Y = a_i + cste$
- The probability given by the Student test (when it's close to 100% , the item explains fully the variable)
- The R<sup>2</sup>: (the coefficient of determination indicates how well data fit the statistical model. The coefficient lies between 0 and 1)
- The adjusted R<sup>2</sup> ( $\overline{R^2}$  ): (measures the variability of *Y* when we increase the number of explanatory variables. The adjusted  $R^2$  lies between 0 and 1))
- The Sigma for Fischer test

### **Create a variable**

If you want to keep this model, you can create a numeric question by clicking on

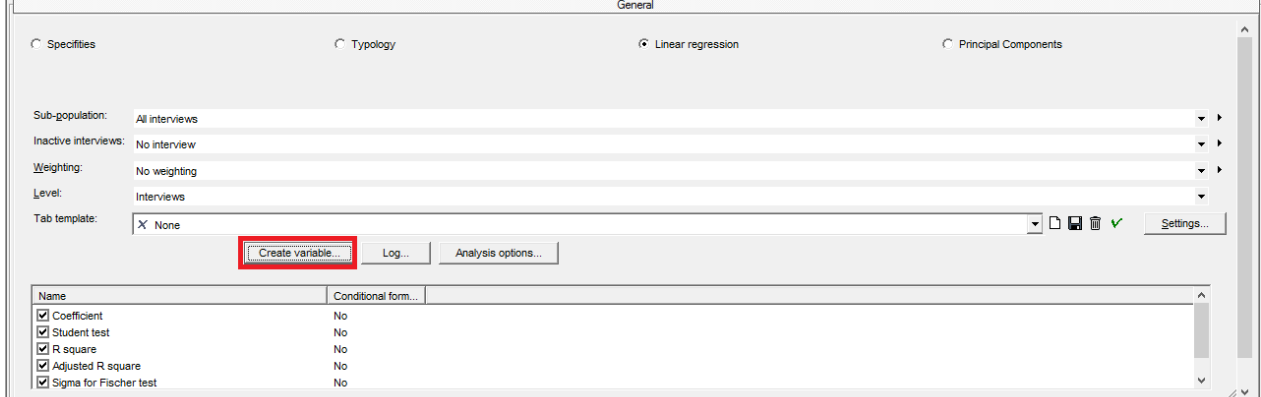

You can create a new one or update existing one.

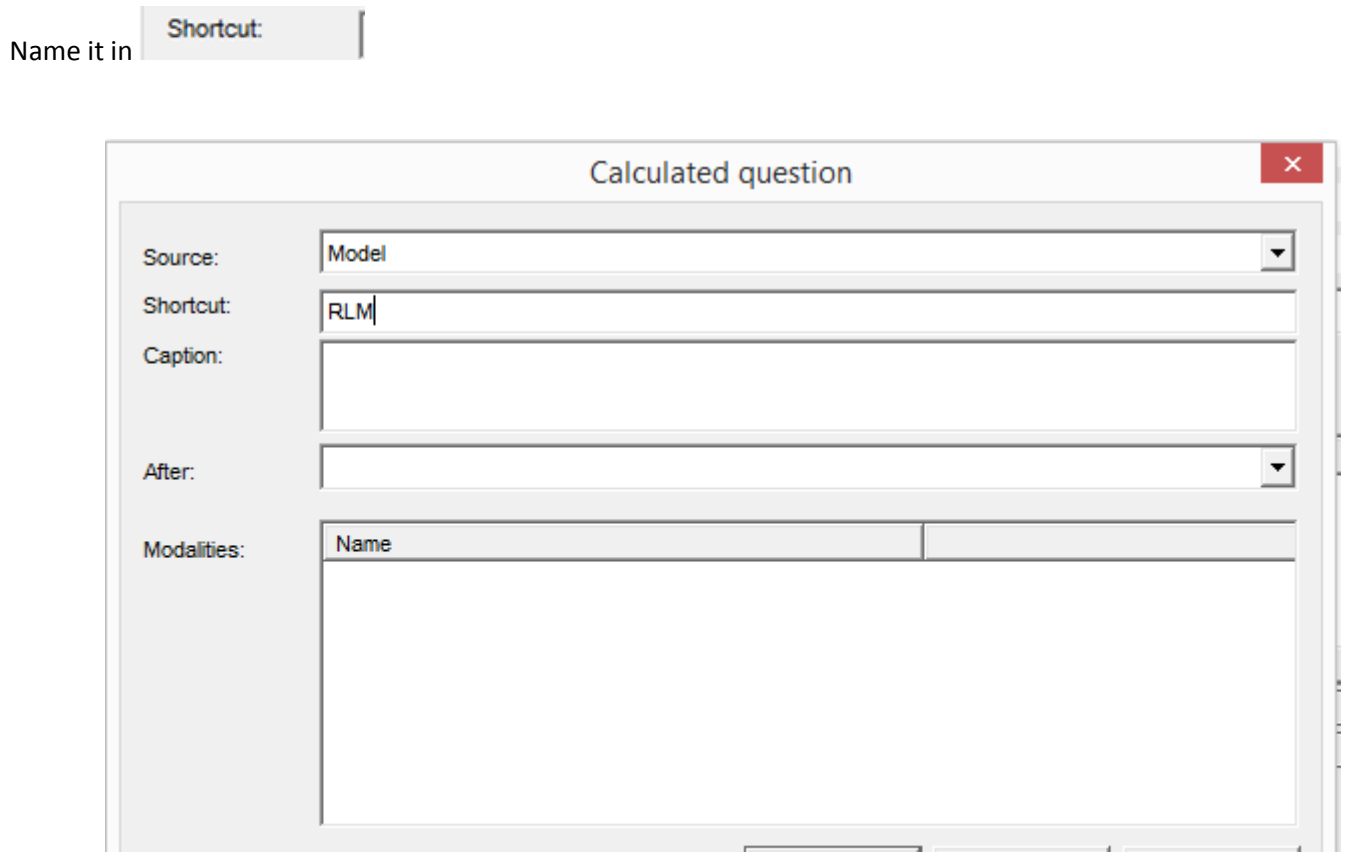

## **The interview management**

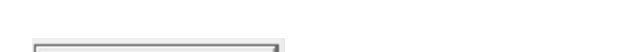

In Analysis options... you can choose how to manage the inactive interviews. (You might want to display them but not to include the values given by these interviews.)

Create new

Update existing

Cancel

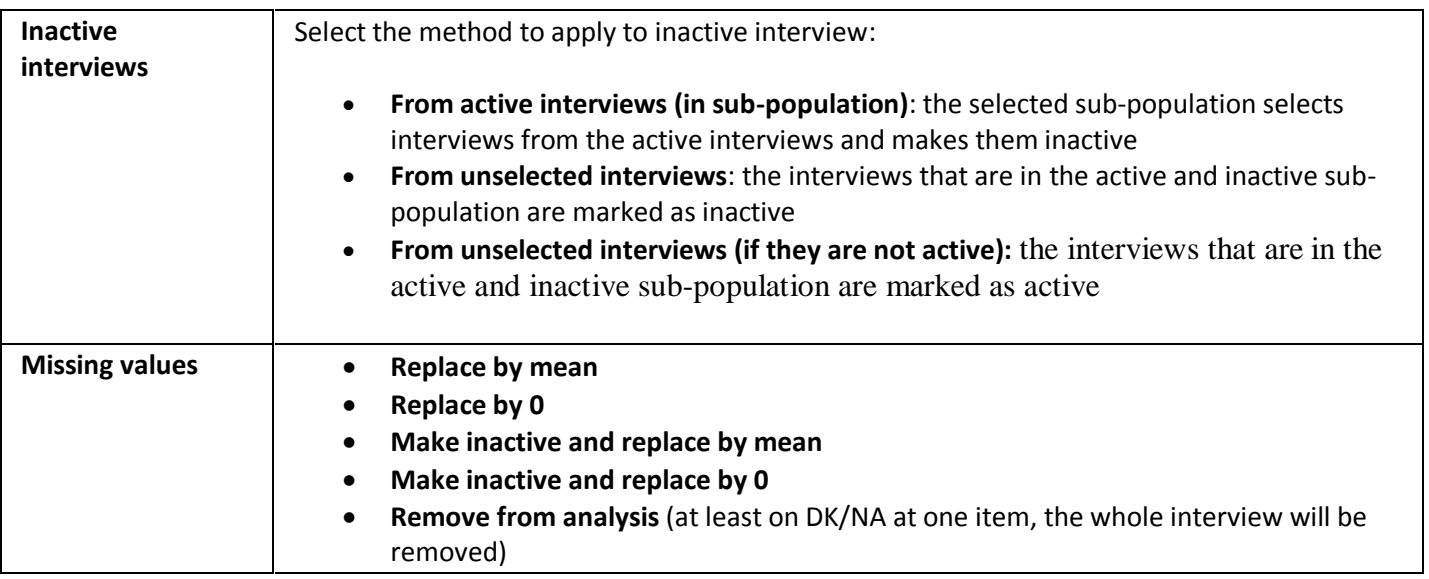

.

## <span id="page-21-0"></span>**2. Lexicometry**

## <span id="page-21-1"></span>**2.1.Definition**

Lexicometry is a method used in linguistics and statistics. It measures the frequency with which words occur in text. It's only focused on frequencies and sequences of words, and not on their meaning.

We will speak about:

- **Corpus**: A large and structured set of words.
- **Form**: Smallest unit (**the word**)
- Separator: Set of characters indicating the end of a word.
- **Repeated segment**: Set of consecutive forms found several times within the corpus
- **Frequency (of a form): Count** of the same form founded in the text
- **"Lemma"** is the **dictionary form** (the **Group)**, *I[n English,](http://en.wikipedia.org/wiki/English_language) for example, run, runs, ran and running are forms of the sam[e lexeme,](http://en.wikipedia.org/wiki/Lexeme) with run as the lemma.*
- Hapax: Form of the frequency which is equal to 1
- Vocabulary: Set of distinct forms existing in the corpus
- **Specificities**: Correlation of the population with the form
- Word groups: Chart with different forms and form's size

To understand better, we will illustrate our purpose with the question ??5. Comments?? in the ex.qes . We have 291 interviews and 266 comments (corpus)

We have:

T: size of the corpus (266) V: number of forms (756 different words) Hapax: number of forms stated once (503) Vi: number of forms of i frequencies  $F_{\text{max}}$ : the form with the highest frequency (émouvant = 52)

In order to simplify, we will apply a "lemmatisation" on this open-ended question by transforming all words into lemmas.

The adjectives, nouns, verbs, articles, singular, plural forms will be grouped: e.g. Lemma Actors => acteur, acteurs, actrice, actrices e.g Lemma Run => run, ran ,running , runs

When we have different languages, it's very difficult to do the lemmatisation automatically. It's the reason why it has not been implemented in askiaanalyse.

Therefore, you could do it through the Dictionary analyse: you visualize and add the forms into Group

#### *4. Richness of a Vocabulary*

Using the form number (V), hapax number and maximum frequency indicators enables us to measure the richness of a corpus.

Cpc – Analyse /2014 **page 22** 

In askiaanalyse, this analysis is named **Dictionary**.

We will see also that we can create a variable by dictionary from the list of words and obtain the automatic codification of words.

Firstly, let's see the content of an open-ended question.

## <span id="page-22-0"></span>**2.2.Dictionary**

#### **How to do it:**

Select your open-ended question (s) in the tree view and then select Analysis in the tool bar menu

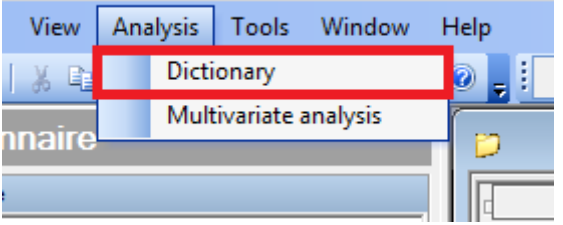

A new tab definition will be displayed with the question(s) selected in the window "Open-ended question(s)"

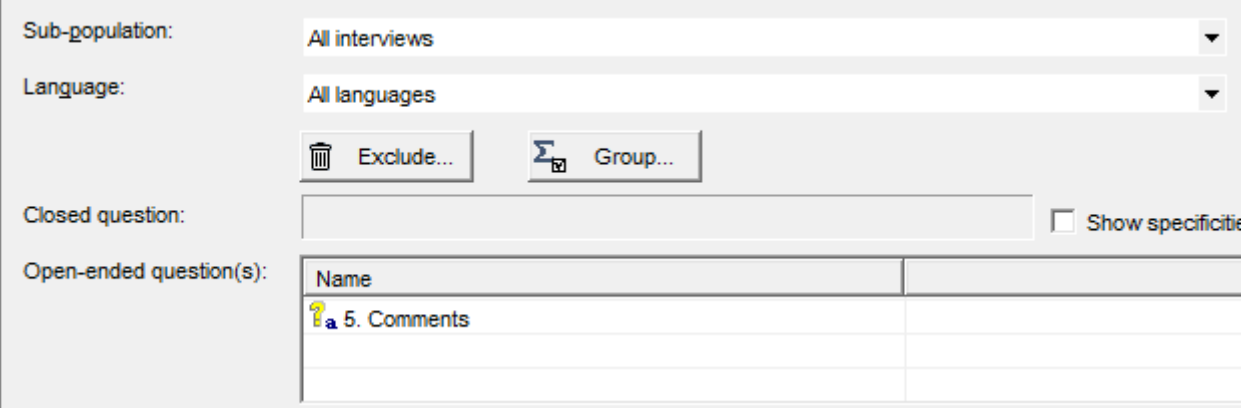

N.B. If you run the Dictionary analysis without any preliminary open-ended selection, you can drag and drop your question(s) directly into the "open-ended questions(s)" window.

You can apply some additional filters like:

- Sub population
- Specific language (if your qes file is multilingual)

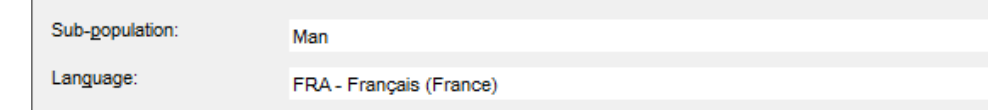

The system will list the words included in the verbatim order by the count:

#### **askiaanalyse - multivariate analysis and Lexicometry user guide**

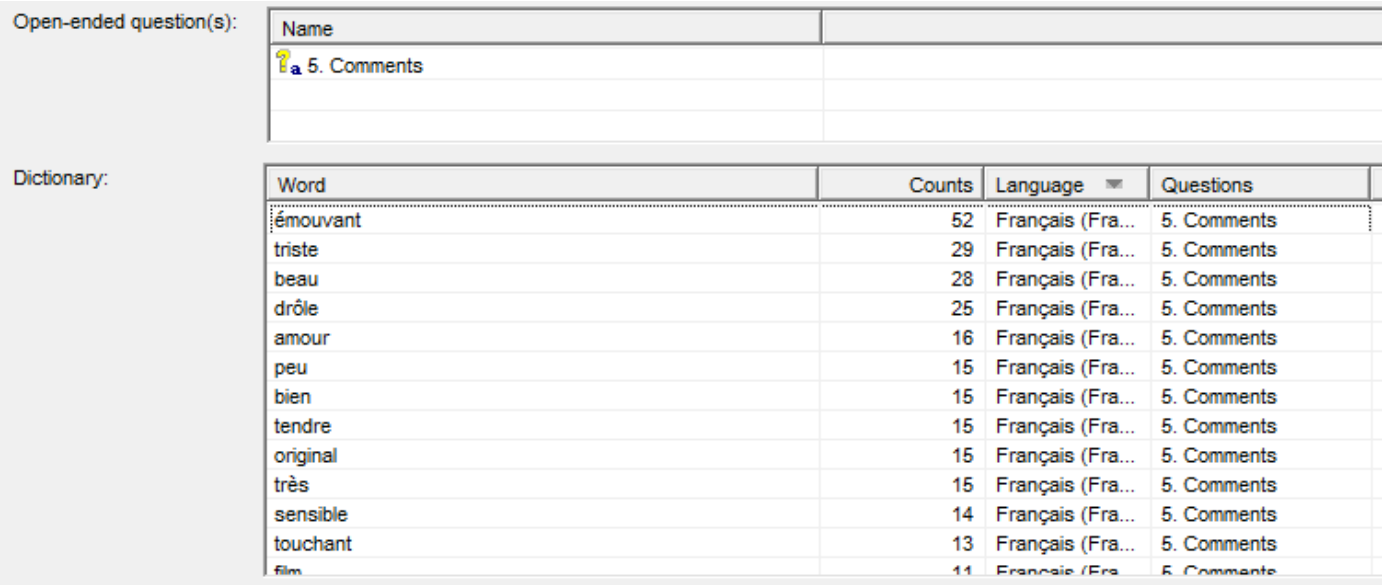

Note that you can sort by Word (alphabetically), Counts, Language, Questions.

#### **Concordance of a Form**

It is always interesting to study the context in which a form is used. Instead of switching back and forth between the vocabulary and the corpus, we can visualise the location of the form in the corpus, the number of forms used "before" and "after" the form.

|  | Dictionary: |          |                              |           |  |
|--|-------------|----------|------------------------------|-----------|--|
|  |             | Word     | Counts $\equiv$ Language     | Questions |  |
|  |             | émouvant | 52 Français (Fra 5. Comments |           |  |
|  |             | triste   | 29 Français (Fra 5. Comments |           |  |
|  |             | beau     | 28 Français (Fra 5. Comments |           |  |
|  |             | drôle    | 25 Français (Fra 5. Comments |           |  |
|  |             |          |                              |           |  |

Definition | Cloud

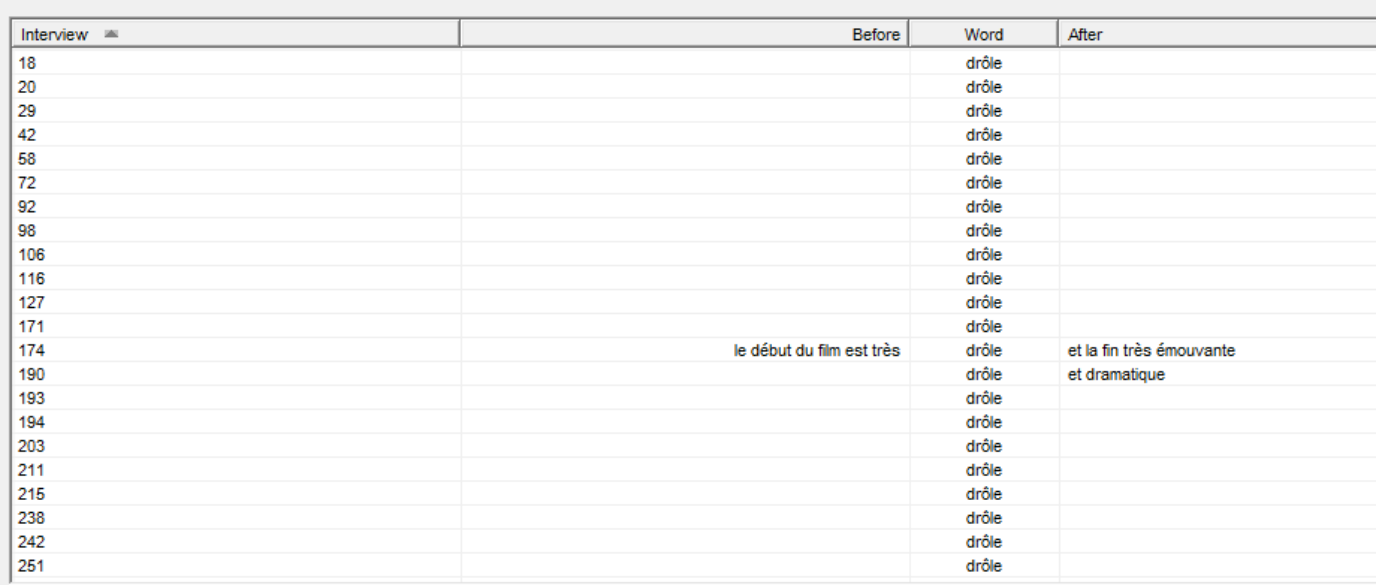

#### **Exclude:**

In order to simplify the view, you can exclude some words **temporarily** or using your **own exclusion library**:

- By adding directly in the text file (see below)
- Or by clicking on the word into the dictionary list and make a click right :

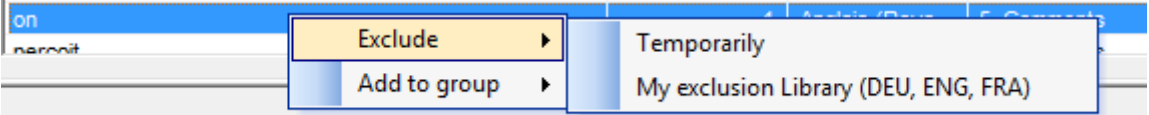

By clicking on the word in the word cloud (see next chapter)

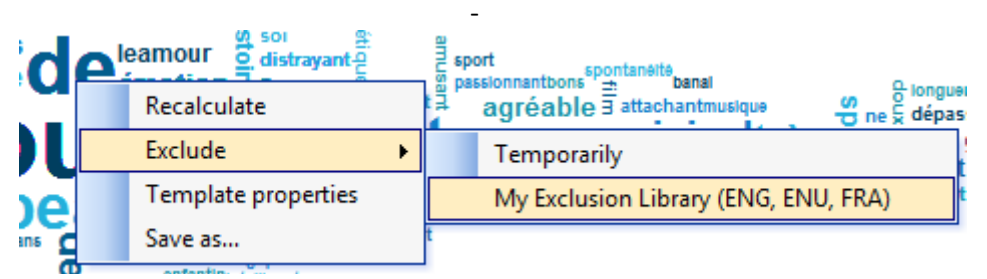

To create your own exclusion library, click on "Exclude" button

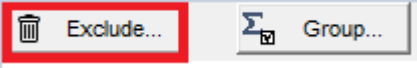

#### And click on the "Ins" button:

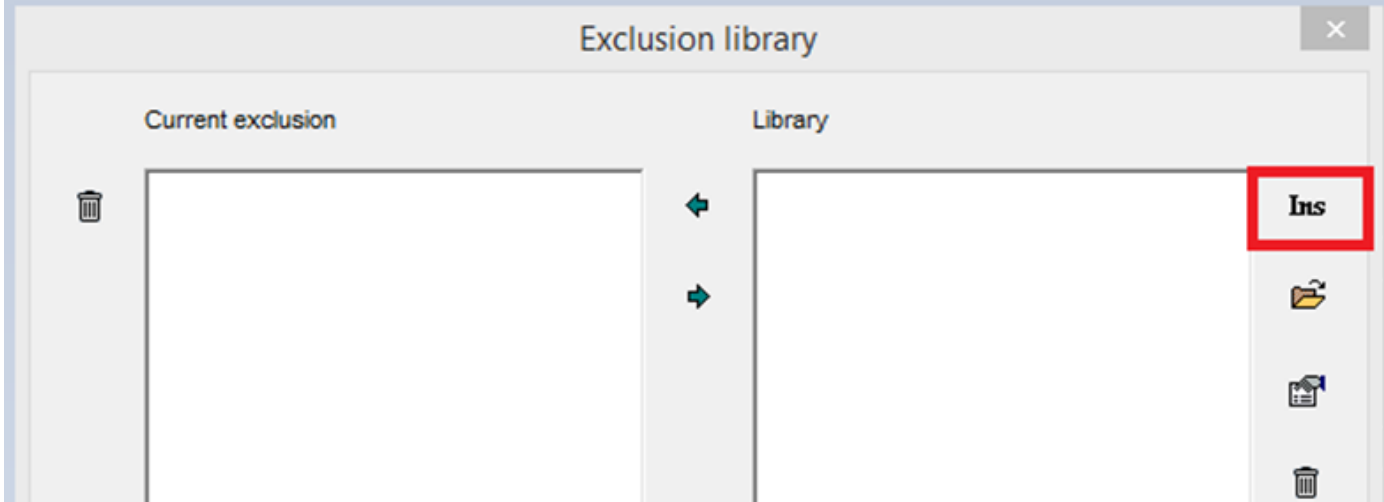

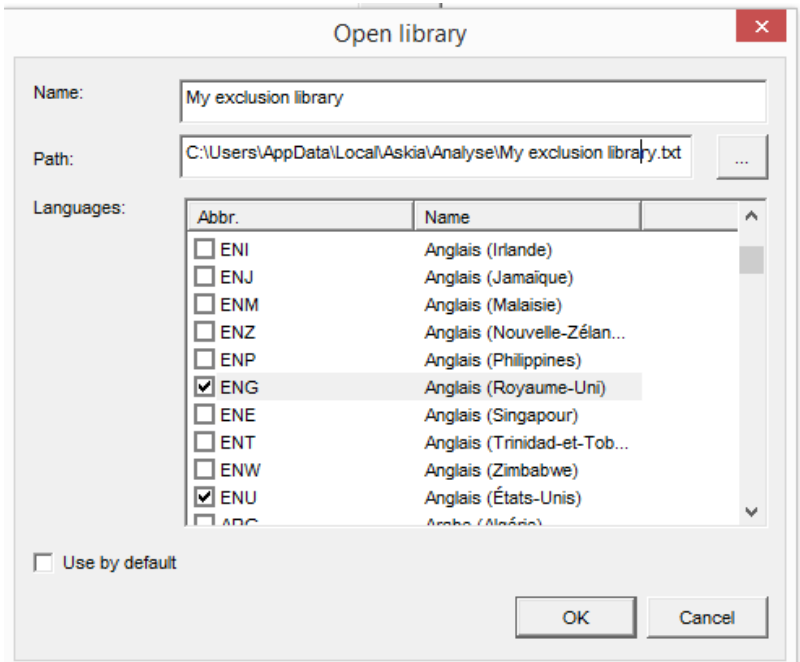

A text file will be displayed to enter the words. Add the excluded words as follows:

```
<sup>1</sup> Insert every excluded words on a new line or separated by spaces
12
14
1fvrqgxqrgersygfxdg
\overline{2}200
6
a
m
on
à
```
To use your own library during the current session of analyse, move your library into the current exclusion window  $\pmb{\times}$ **Exclusion library** 

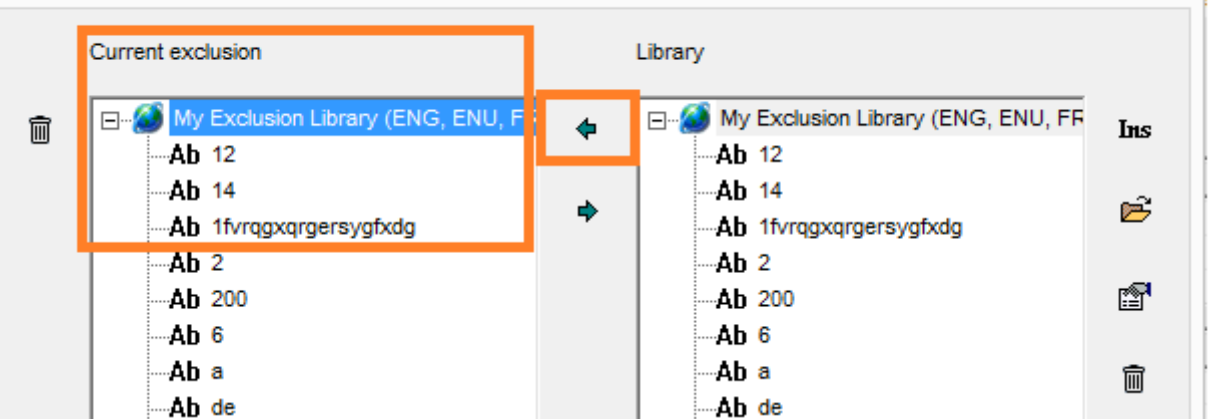

As soon your own library is posted in the current exclusion, the excluded words will disappear automatically from the dictionary list.

#### **Group:**

You can also group some words to simplify the view.

Select the words in the dictionary list and right click to "Add to group"

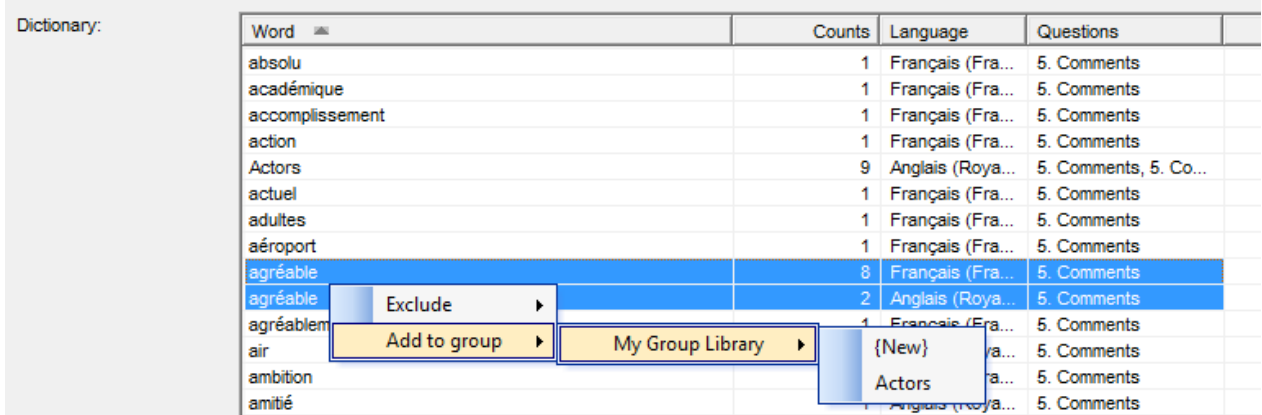

To create your own Group library, click on the "Group" button

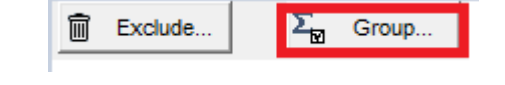

#### And click on the "Ins" button:

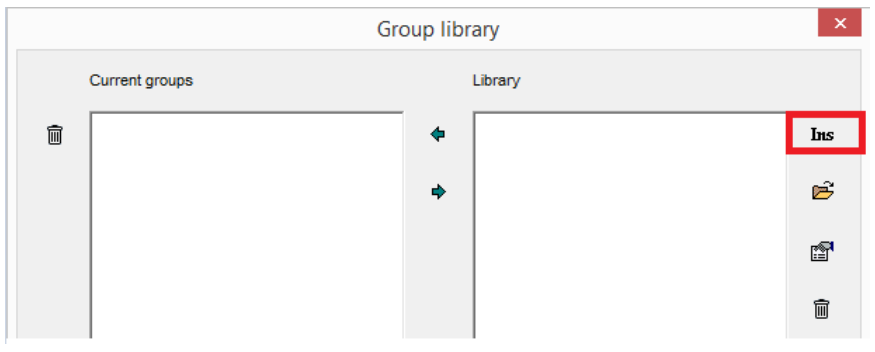

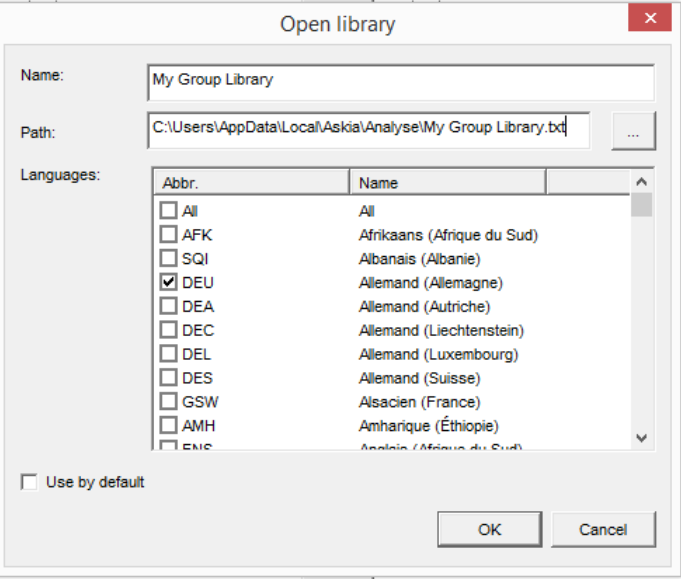

A text file will be displayed to enter the words. Add the grouped words as follows:

```
Create every new group with a word followed by a semi-colon and each word on a line of its own eg:
'Positive:
    Excellent 10
    "Very good" 8
    Good 5
    OK
'Negative:
    Awful 10
    Bad
Actors:
        actrice
        acteur
Agreable / pleasant:
        agréable
        agréablement
```
To use your own library during the current session of analyse, move your library into the current groups window:

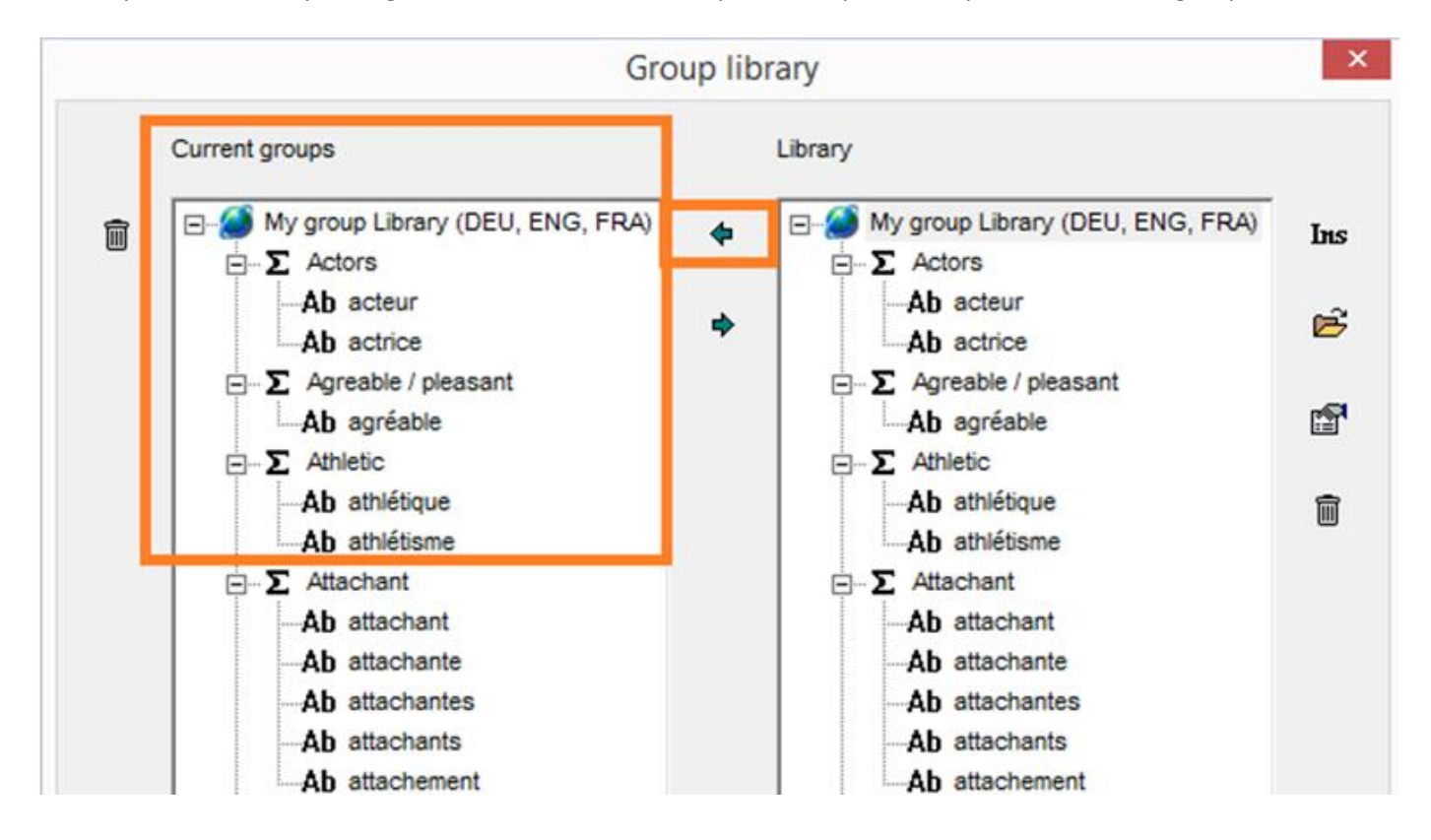

As soon as your own library is posted in the current group window, the grouped words will replace the single words automatically in the dictionary list:

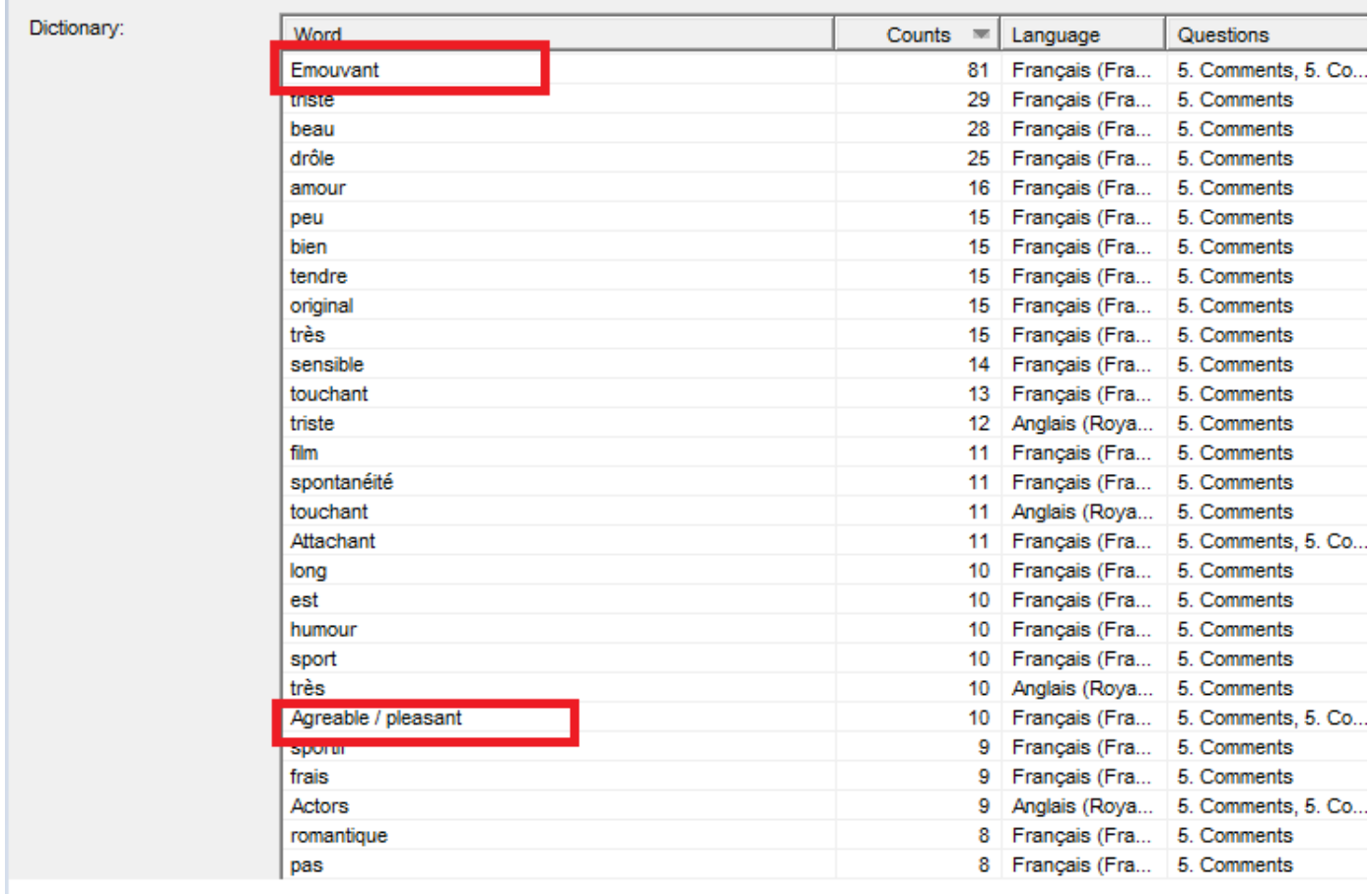

#### Note that you can display:

Display: Grouped words 1)

#### The words and the group of words will be displayed at the same time

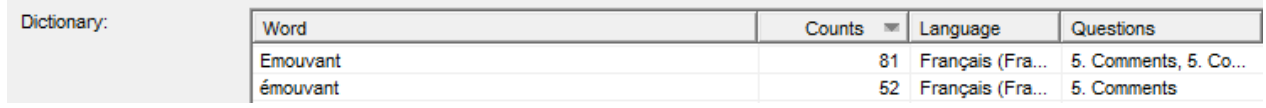

#### Display: Only groups 2)

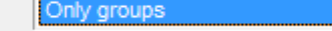

## Only groups of words will be displayed

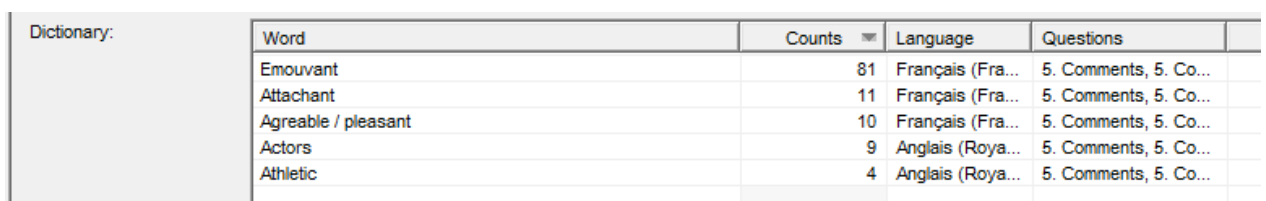

#### **Repeated segments:**

There are some forms which make no sense when they are separated (e.g.: didn't). Other take on a different meaning when they are associated (e.g.: Social Security).

The repeated segments can appear for reasons of statistics or linguistics, (a number of forms are always stated together). When we ask the respondent to answer about a defined topic, we observe that the number of segments increases. The study of these segments is often more interesting than the study of the vocabulary.

It should be noted that the study of segments is a generalisation of the study of forms (a form is a segment with a length of 1)

You can display the repeated segments.

Repeated segments

A repeated segment is a group of words generally stated together in the same sentence. In our example (ex.qes, question I5. Comments), you will have "conte de fée" as a repeated segment. This repeated segment contains 3 words (Length=3)

Display:

Dictionary:

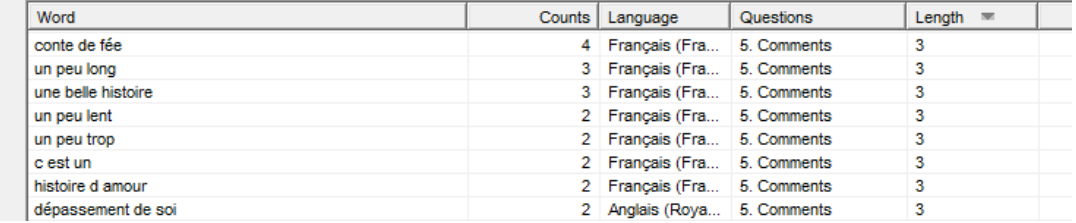

#### **Specificities:**

We use specificities when we want to see which word is most used by a specific population.

For example, we have asked the question:

*"What is your opinion of this movie?*

*Why*?"

We obtain the following responses:

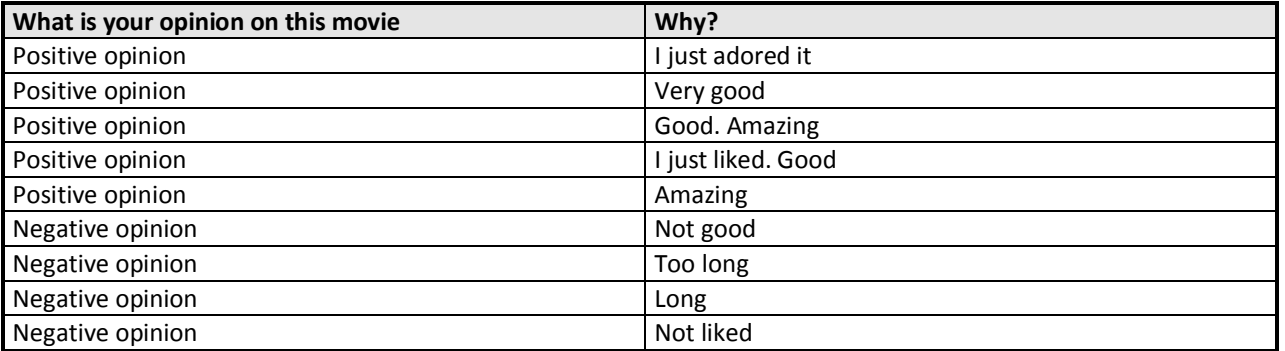

And the following dictionary

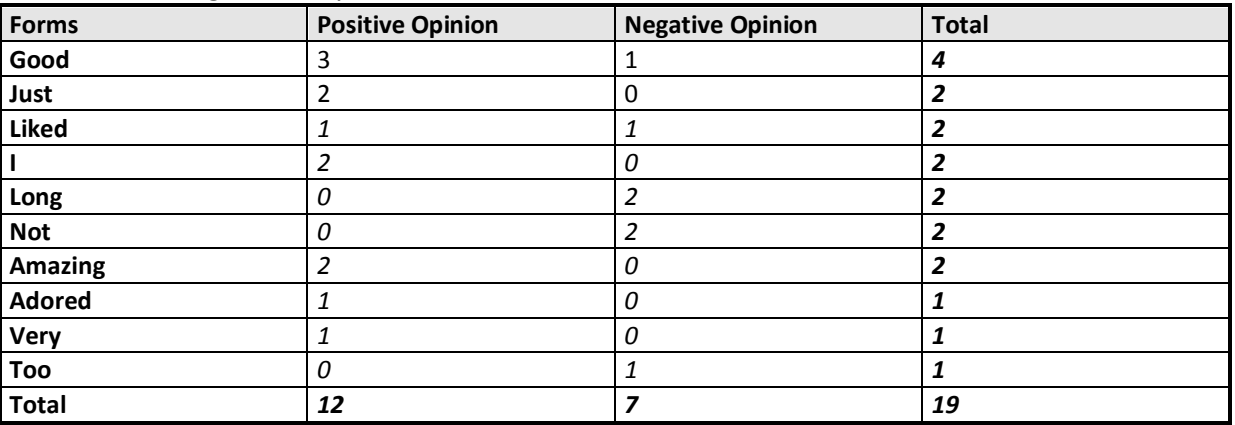

The specifities are calculated as follows:

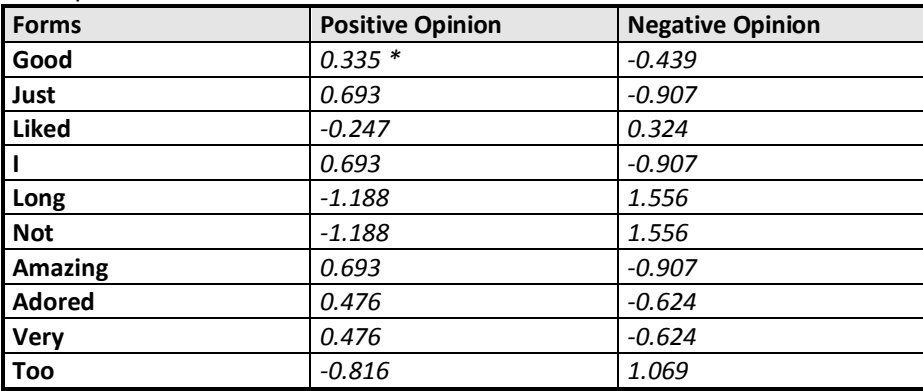

\*The specificity of Good for positive opinions is:

$$
S = \frac{\left(\frac{3}{12} - \frac{4}{19}\right)}{\sqrt{\frac{4}{19} \cdot \left(\frac{1 - \frac{4}{19}}{12}\right)}} = 0.335
$$

When we order by decreasing specificities, we obtain the forms most relevant to a sub-population.

Cpc – Analyse /2014 **page 31** 

Drag and drop the closed question to explain (in our example ??1. Appreciation?? ) and then select "Show specificities":

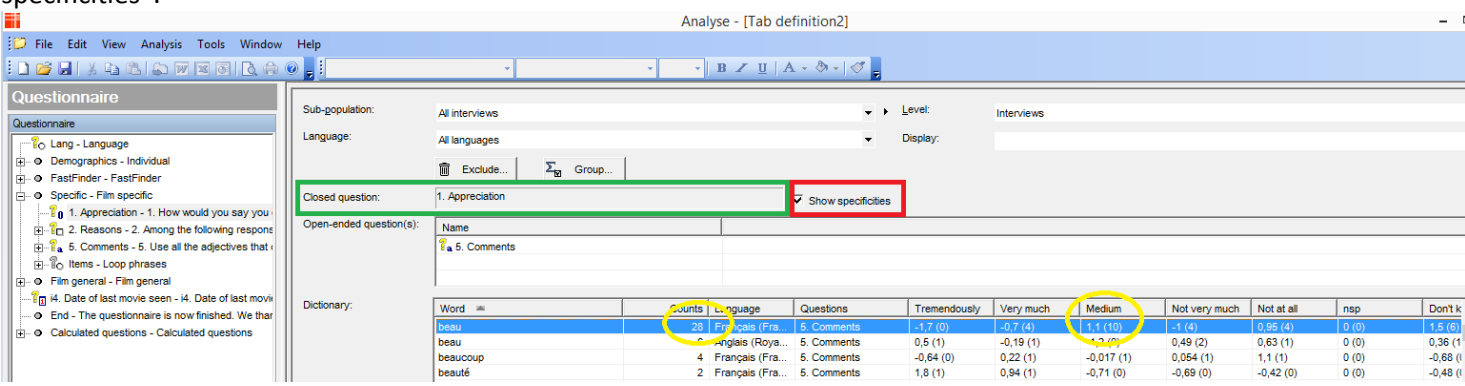

The word "beau" has been stated 28 times and 10 on these 28 have been stated by the "medium" population. So we can say that the word "beau" is more relevant for the "Medium" population. The coefficient "1,1" represents the specifities for this population.

You will also have the frequency of the word displayed in parenthesis

#### **Word Cloud:**

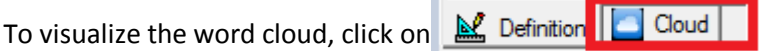

In the output, you will have by default a blue cross:

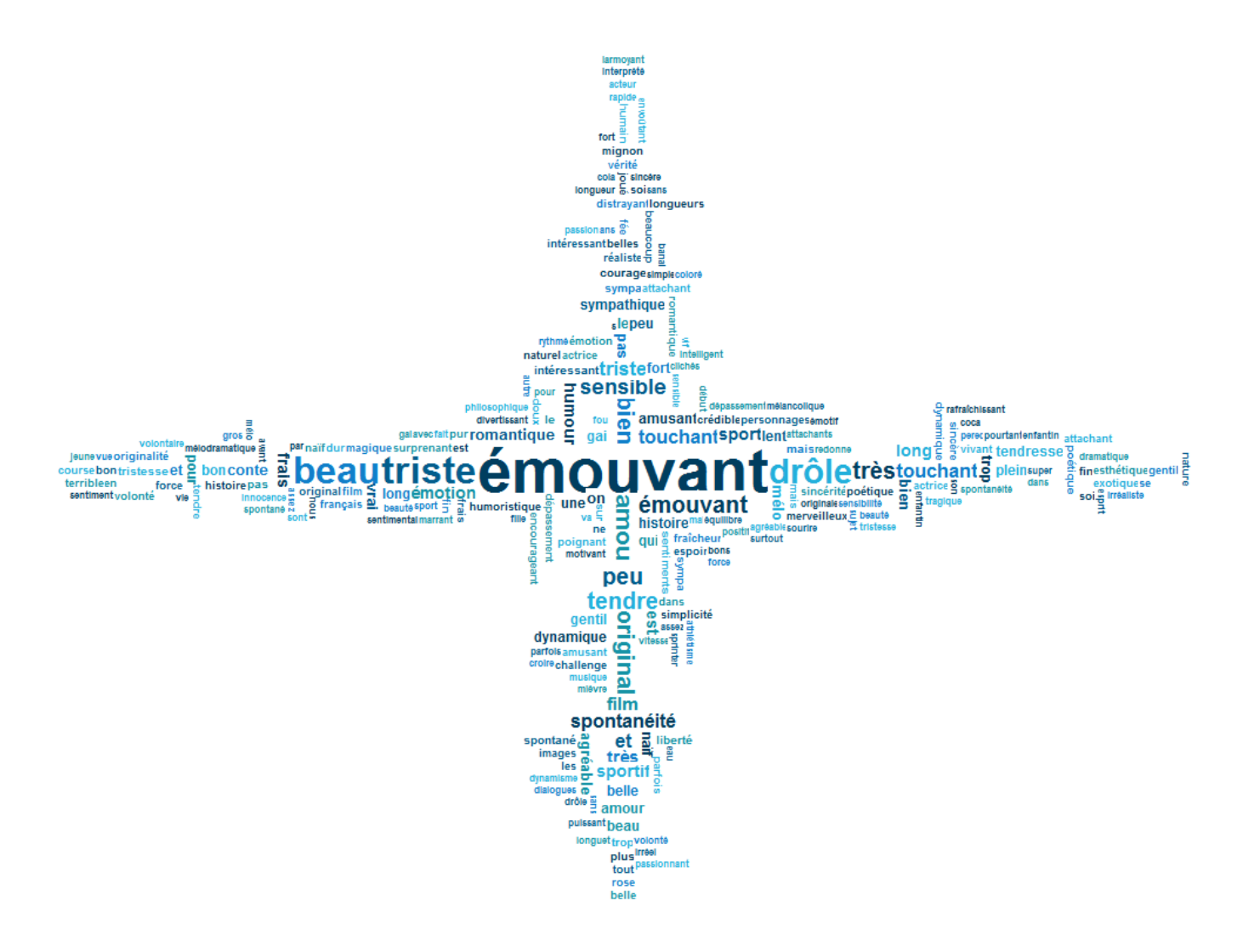

.

To **save the output as an image**, make a click right, "Save as":

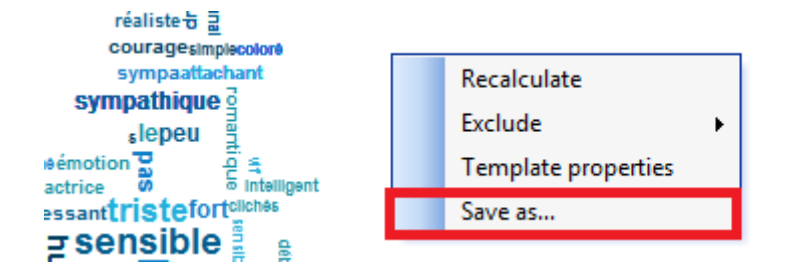

To **change the properties** (colour, shape, series etc.) right click: "Template properties":

Cpc – Analyse /2014 **page 33** 

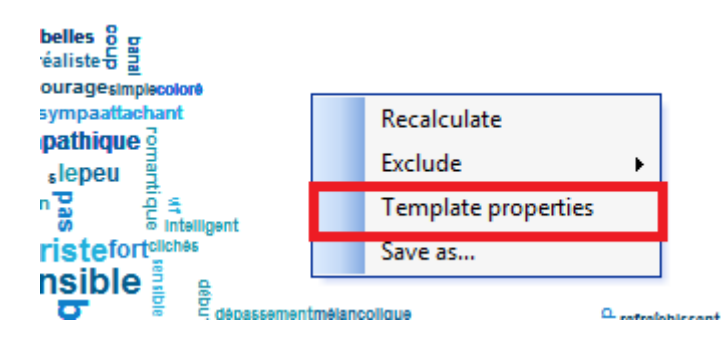

And then change the different options in your Cloud Template:

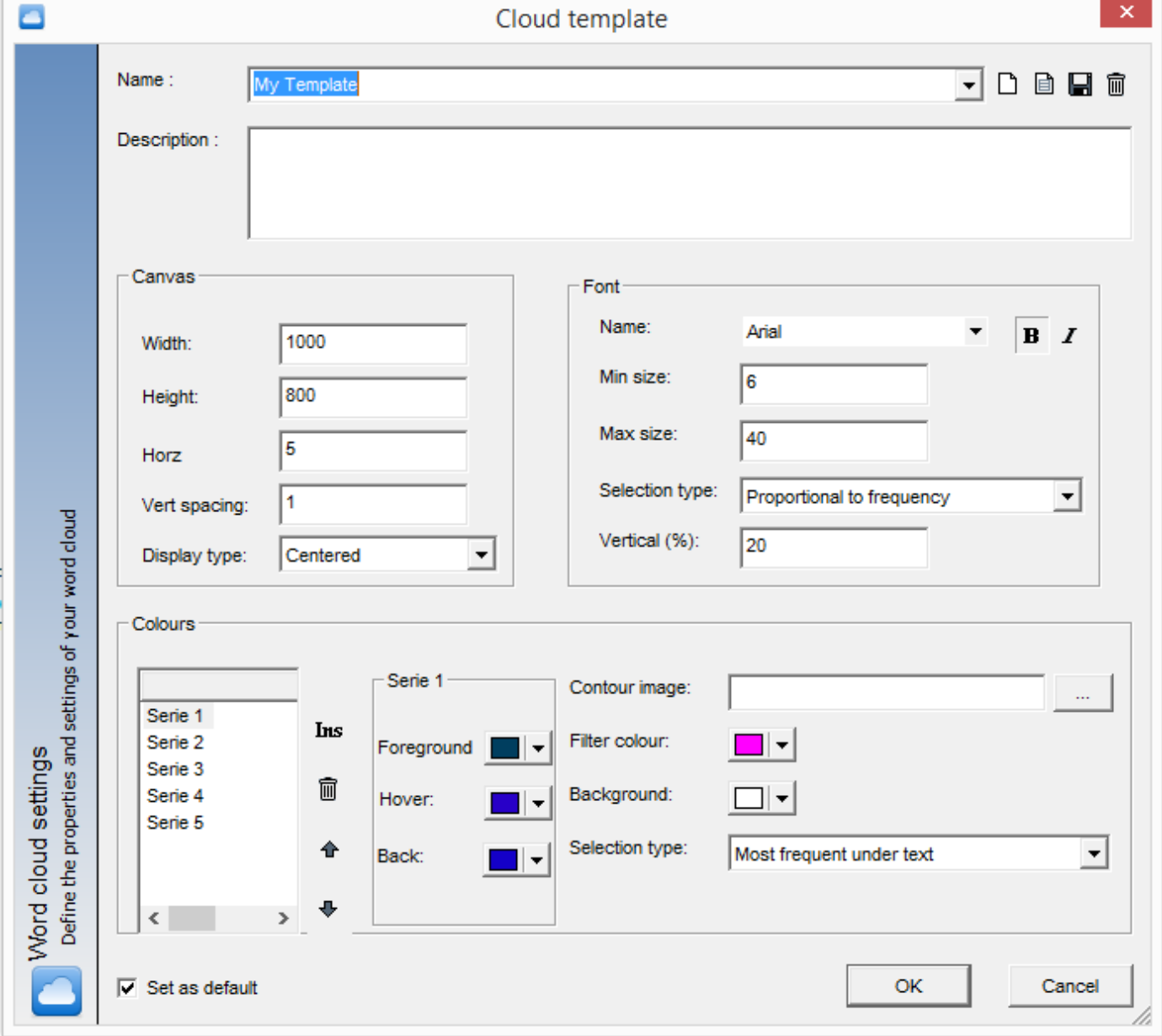

The **canvas** defines the proportions of your image (in pixels) and the **display type** of the word cloud. By default, the display is centred.

Excentered Word cloud:

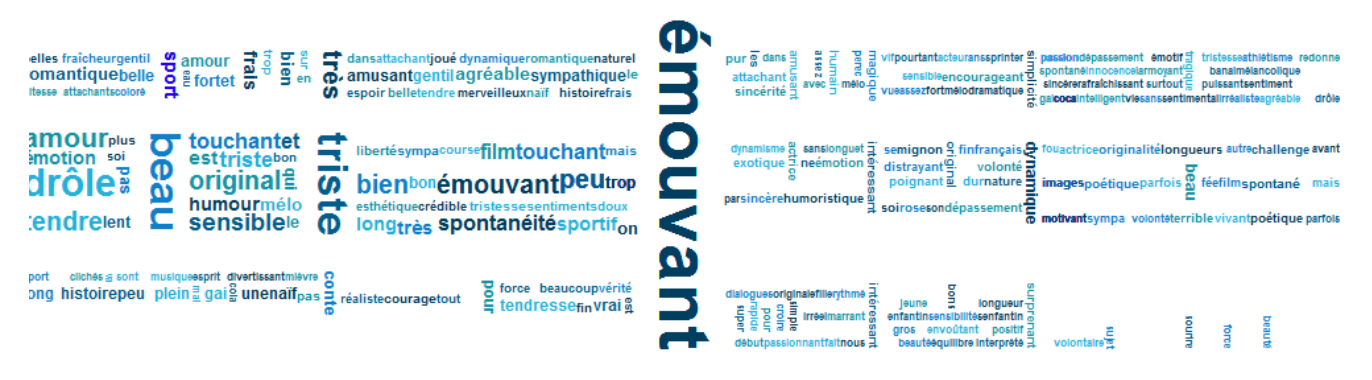

#### Alphabetical Word Cloud:

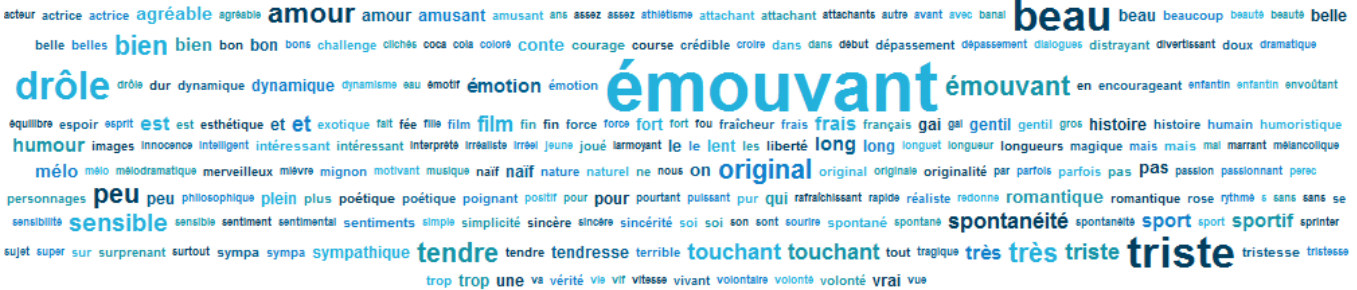

To change the wording size, you can modify the **font** and **the selection type**:

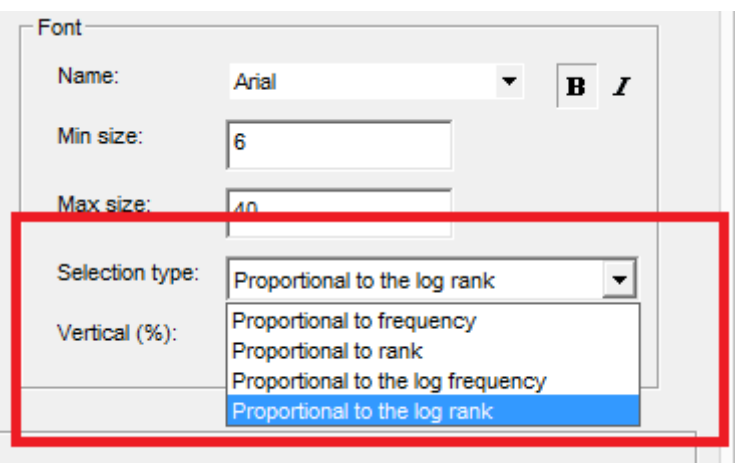

- Proportional to frequency: The more a word has been stated, the larger the wording.
- Proportional to rank: All words have been ranked from 1 to N. The 1<sup>st</sup> rank is allocated to the 1<sup>st</sup> stated.
- Proportional to the log frequency: We use the logarithmic frequency to decrease the visual impact of the frequency

Proportional to the log rank: We use the logarithmic rank to decrease the visual impact of the rank

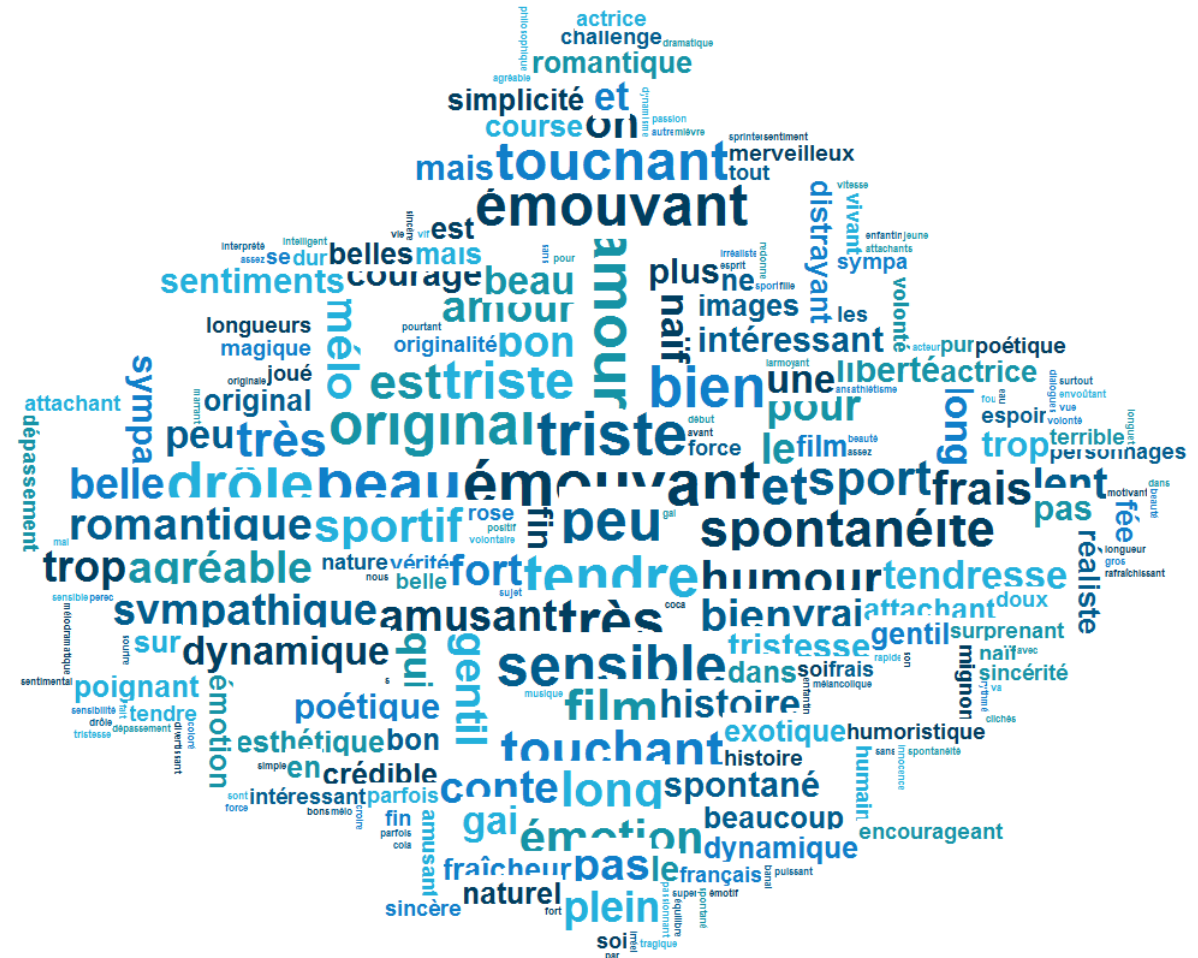

To define the colours of series, use the Foreground, Hover and Back options as follow:

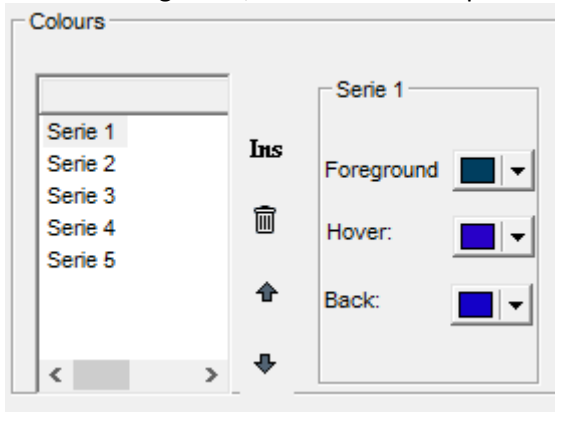

You can also define the background of your whole Word Cloud and the colours of the filter for each word.

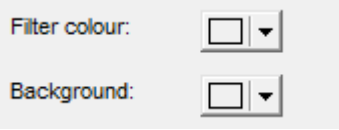

You can change the **shape** and using a logo. Select your resource by clicking on **of the "contour**"

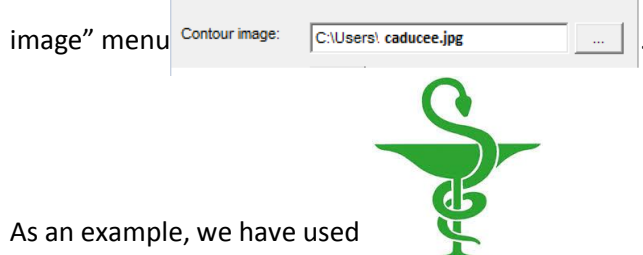

So the output will be displayed as below using the logo's colours and logo's shape where possible:

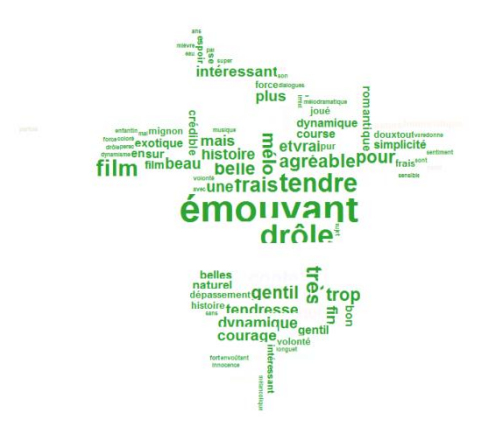

Note if you select the option "Use colours in serie" in Selection type, the colours of the logo will be replaced by the colours of the series

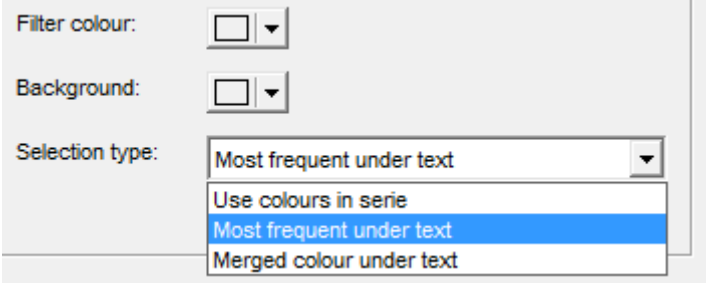

## <span id="page-37-0"></span>**2.3. Create a variable by dictionary**

If you want to have a multi-coded question including the list of words stated in the comment, you can create a closed question "By dictionary".

#### **How to do it:**

In the tool bar menu, go to "Create a variable" and select "By Dictionary"

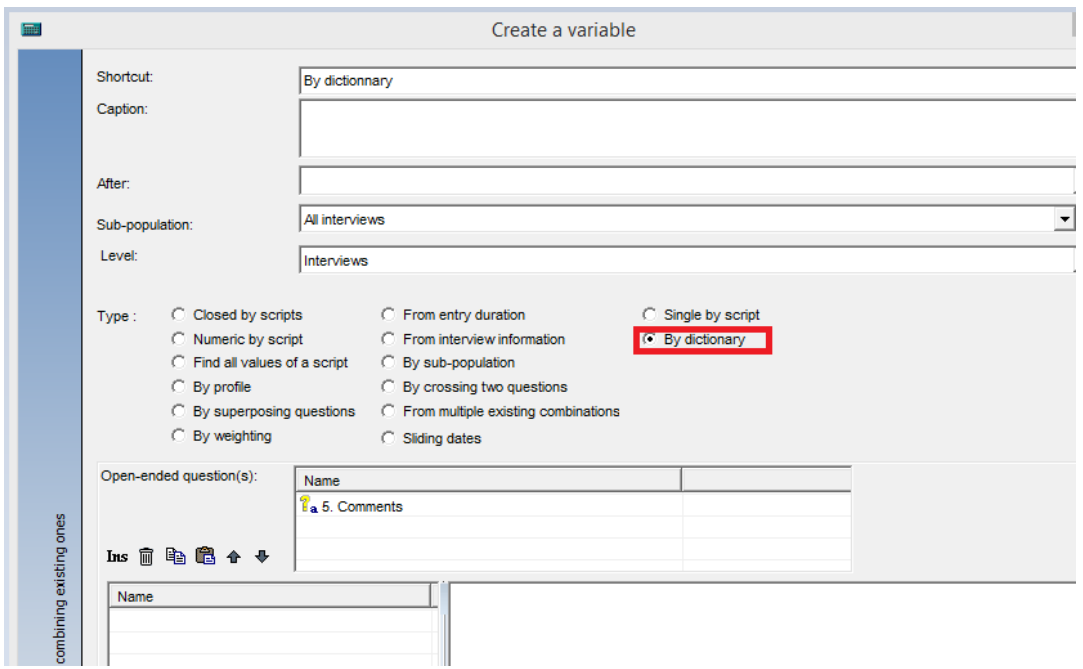

Select your open-ended question(s) in the tree view and drag and drop your question(s) directly into the "openended questions(s)" window.

Run the Dictionary analysis, see Chapter "2.1. Dictionary", and drag and drop the words (1) into the "Name" Window (2)

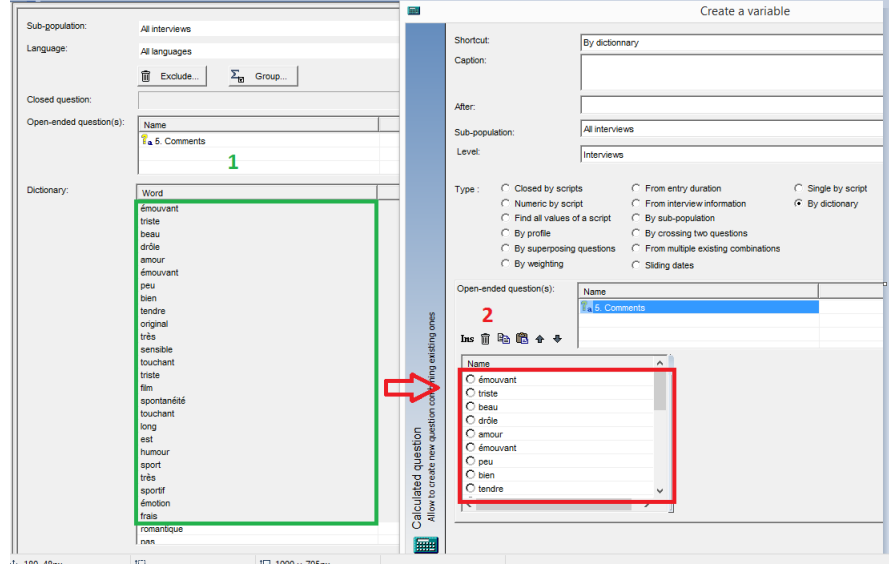

You can also create category by category by clicking on "Ins".

For each modality created, add the corresponding word (be aware on the case sensitiveness)

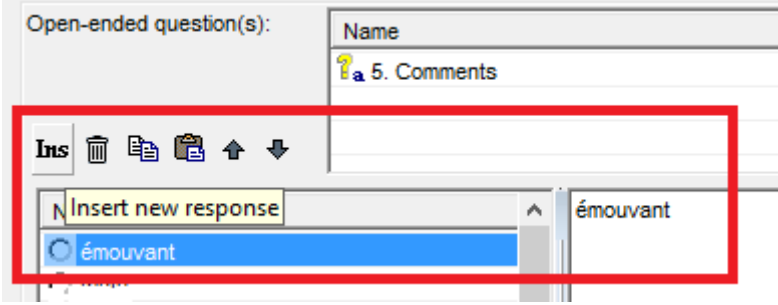